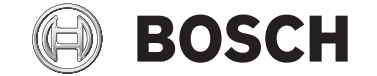

# **Kiox 300**

# BHU3600

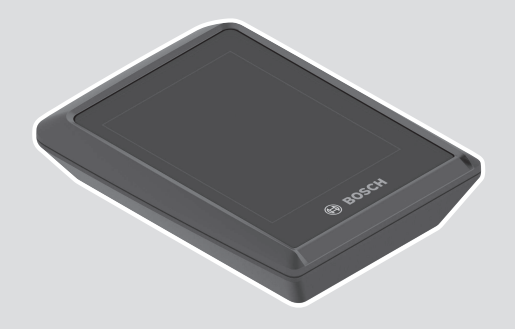

**Robert Bosch GmbH** 72757 Reutlingen Germany

**www.bosch-ebike.com**

**0 275 007 3BK** (2022.03) T / 52 **WEU**

- **de** Originalbetriebsanleitung
- **en** Original operating instructions
- **fr** Notice d'utilisation d'origine
- **es** Instrucciones de servicio originales
- **pt** Manual de instruções original
- **it** Istruzioni d'uso originali
- **nl** Oorspronkelijke gebruiksaanwijzing
- **da** Original brugsanvisning
- **sv** Originalbruksanvisning
- **no** Original bruksanvisning
- **fi** Alkuperäinen käyttöopas
- **el** Πρωτότυπες οδηγίες λειτουργίας

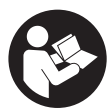

**C800507 5**

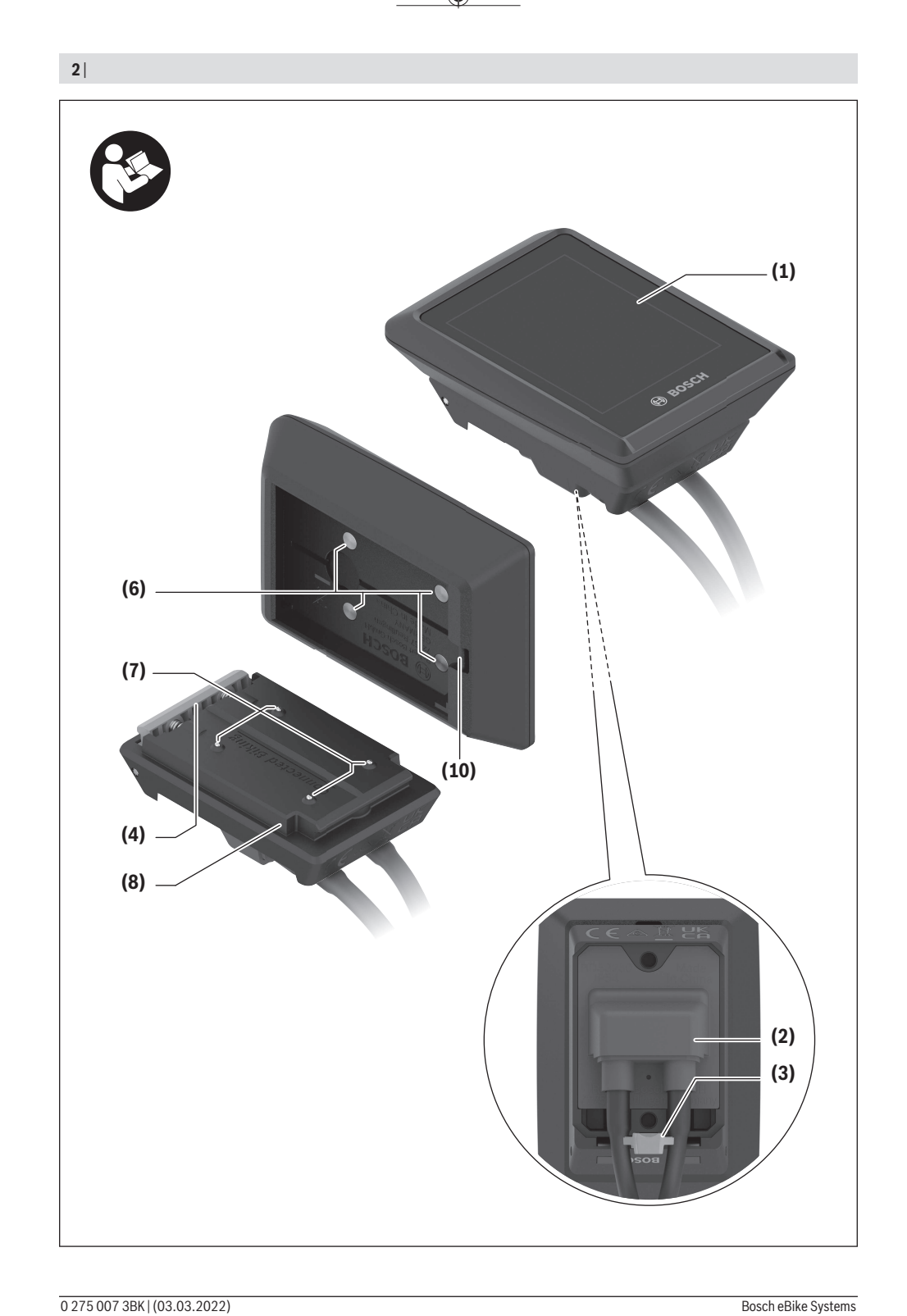

⊕

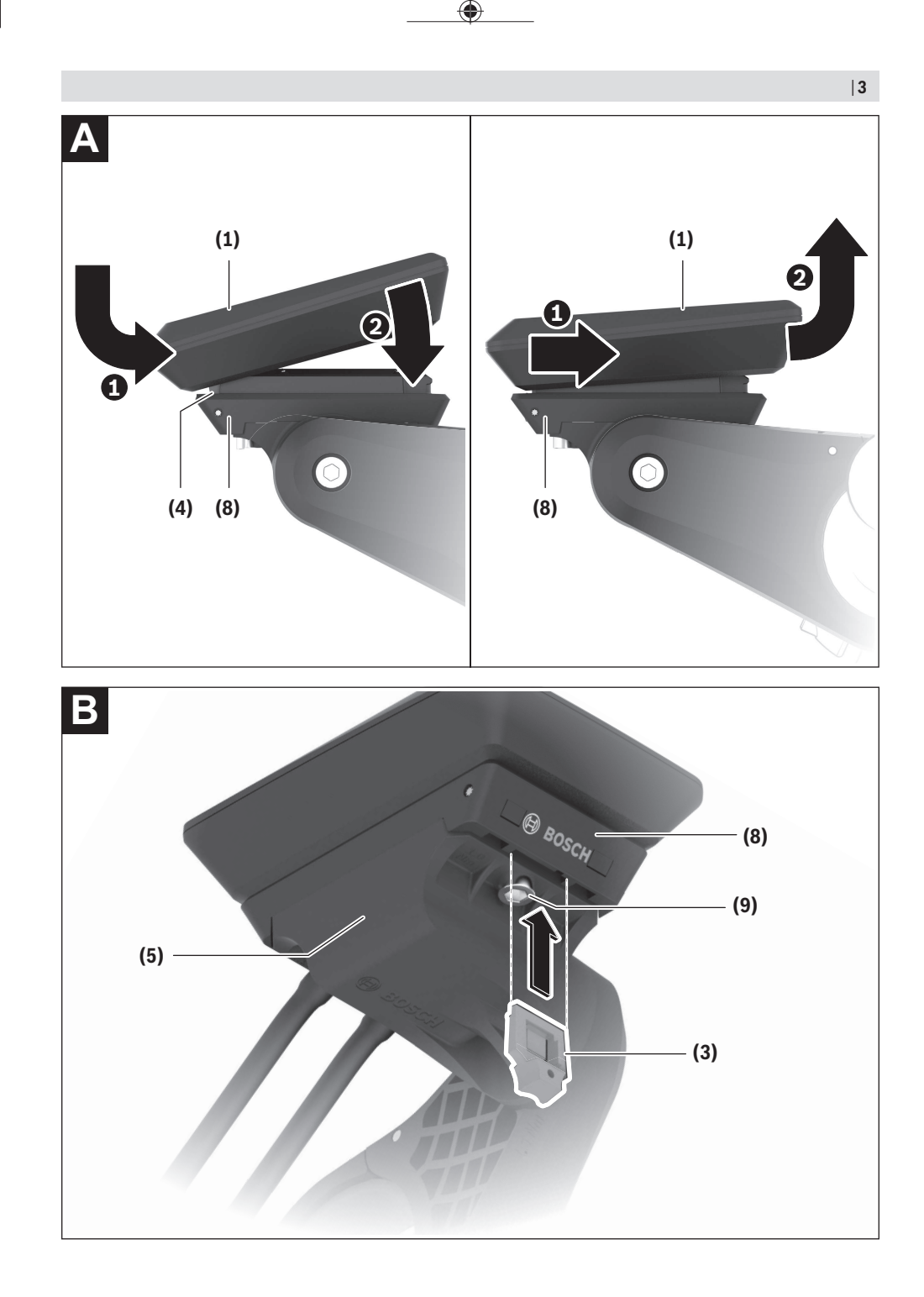

Bosch eBike Systems 0 275 007 3BK | (03.03.2022)

0 275 007 3BK | (03.03.2022) Bosch eBike Systems

€

**4** |

Deutsch – **1**

# **Sicherheitshinweise**

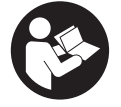

**Lesen Sie alle Sicherheitshinweise und Anweisungen.** Versäumnisse bei der Einhaltung der Sicherheitshinweise und Anweisungen können elektrischen Schlag, Brand und/ oder schwere Verletzungen verursachen.

**Bewahren Sie alle Sicherheitshinweise und Anweisungen für die Zukunft auf.**

Der in dieser Betriebsanleitung verwendete Begriff **Akku** bezieht sich auf alle original Bosch eBike-Akkus.

- u **Lesen und beachten Sie die Sicherheitshinweise und Anweisungen in allen Betriebsanleitungen des eBike-Systems sowie in der Betriebsanleitung Ihres eBikes.**
- ▶ Versuchen Sie nicht, das Display oder die Bedienein**heit während der Fahrt zu befestigen!**
- $\blacktriangleright$  **Lassen Sie sich nicht von der Anzeige des Bordcomputers ablenken.** Wenn Sie sich nicht ausschließlich auf den Verkehr konzentrieren, riskieren Sie, in einen Unfall verwickelt zu werden. Wenn Sie über den Wechsel des Unterstützungslevels hinaus Eingaben in Ihren Bordcomputer machen wollen, halten Sie an und geben Sie die entsprechenden Daten ein.
- u **Bedienen Sie Ihr Smartphone nicht während der Fahrt.** Wenn Sie sich nicht ausschließlich auf den Verkehr konzentrieren, riskieren Sie, in einen Unfall verwickelt zu werden. Halten Sie dafür an und geben Sie erst dann die entsprechenden Daten ein.
- ▶ Stellen Sie die Display-Helligkeit so ein, dass Sie wich**tige Informationen wie Geschwindigkeit oder Warnsymbole angemessen wahrnehmen können.** Eine falsch eingestellte Display-Helligkeit kann zu gefährlichen Situationen führen.
- u **Öffnen Sie den Bordcomputer nicht.** Der Bordcomputer kann durch das Öffnen zerstört werden und der Gewährleistungsanspruch entfällt.
- **Benutzen Sie den Bordcomputer nicht als Griff.** Wenn Sie das eBike am Bordcomputer hochheben, können Sie den Bordcomputer irreparabel beschädigen.
- u **Stellen Sie das Fahrrad nicht kopfüber auf dem Lenker und dem Sattel ab, wenn der Bordcomputer oder seine Halterung über den Lenker hinausragen.** Der Bordcomputer oder die Halterung können irreparabel beschädigt werden. Nehmen Sie den Bordcomputer auch vor Einspannen des Fahrrads in einen Montagehalter ab, um zu vermeiden, dass der Bordcomputer abfällt oder beschädigt wird.

#### **Datenschutzhinweis**

Wird der Bordcomputer im Servicefall an den Bosch Service geschickt, können ggf. die auf dem Bordcomputer gespeicherten Daten an Bosch übermittelt werden.

# **Produkt- und Leistungsbeschreibung**

#### **Bestimmungsgemäßer Gebrauch**

Der Bordcomputer **Kiox 300** ist für die Anzeige von Fahrdaten vorgesehen.

Um den Bordcomputer **Kiox 300** in vollem Umfang nutzen zu können, wird ein kompatibles Smartphone mit der App **eBike Flow** (erhältlich im Apple App Store oder im Google Play Store) benötigt.

#### **Abgebildete Komponenten**

Die Nummerierung der abgebildeten Komponenten bezieht sich auf die Darstellungen auf den Grafikseiten zu Beginn der Anleitung.

- **(1)** Display
- **(2)** Kabelabgang
- **(3)** Sicherungsplatte
- **(4)** Rasthaken
- **(5)** Adapterschale
- **(6)** Display-Kontakte
- **(7)** Halter-Kontakte
- **(8)** Display-Aufnahme
- **(9)** Befestigungsschraube Display-Aufnahme
- **(10)** Steg für Haltebanda)
- a) Halteband ist nicht im Lieferumfang enthalten.

#### **Technische Daten**

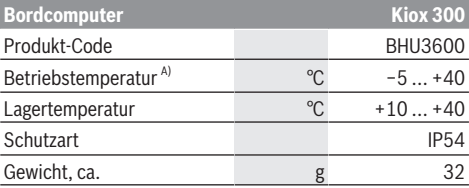

A) Außerhalb dieses Temperaturbereichs kann es zu Störungen in der Anzeige kommen.

Die Lizenzinformationen für das Produkt sind unter der folgenden Internetadresse verfügbar:<https://www.bosch-ebike.com/licences>

### **Montage**

#### **Display aufsetzen und abnehmen (siehe Bild A)**

Zum **Aufsetzen** des Displays **(1)** setzen Sie das Display **(1)** an der in Fahrtrichtung vorderen Kante der Display-Aufnahme **(8)** am Rasthaken **(4)** an ❶ und drücken Sie das Display **(1)** mit der hinteren Seite auf die Display-Aufnahme **(8)** ❷. Zum **Abnehmen** des Displays **(1)** ziehen Sie das Display **(1)** so weit zu sich ❶, bis Sie das Display **(1)** abheben können ❷.

An den Steg **(10)** kann ein Halteband befestigt werden.

#### Deutsch – **2**

**Hinweis:** Das eBike-System schaltet sich ab, wenn Sie langsamer als 3 km/h fahren und den Bordcomputer aus der Halterung nehmen. Dies gilt nicht für eBikes mit einer Unterstützung bis 45 km/h.

#### **Einsetzen der Sicherungsplatte (siehe Bild B)**

**Hinweis:** Abhängig von Konstruktion/Einbau der Display-Aufnahme kann es sein, dass die Sicherungsplatte nicht eingesetzt werden kann. Das Display muss dabei montiert sein. Schieben Sie von unten die Sicherungsplatte **(3)** in die Adapterschale **(5)** ein, bis die Sicherungsplatte **(3)** hörbar einrastet.

Ab diesem Zeitpunkt können Sie das Display **(1)** nicht mehr von der Display-Aufnahme **(8)** abheben, ohne die Display-Aufnahme **(8)** aus der Adapterschale **(5)** durch Lösen beider Befestigungsschrauben **(9)** auszubauen.

**Hinweis:** Die Sicherungsplatte **(3)** ist keine Diebstahlsicherung.

# **Bedienung**

Die Bedienung des Displays und die Ansteuerung der Anzeigen erfolgen über eine Bedieneinheit.

Die Bedeutung der Tasten auf der Bedieneinheit für die Display-Anzeigen können Sie der nachfolgenden Übersicht entnehmen. Die Auswahltaste hat je nach Dauer des Andrucks 2 Funktionen.

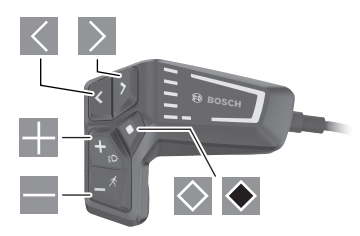

- $\vert$   $\vert$   $\vert$ nach links blättern
- $\triangleright$ nach rechts blättern
- a. nach oben blättern
- $=$ nach unten blättern
- zur 2. Screen-Ebene wechseln (kurzes Drücken) Einstellungsmenü im Status-Screen öffnen (kurzes Drücken)
- $\blacklozenge$ Screen-bezogene Optionen öffnen z.B. **<Trip zurücksetzen>** (langes Drücken > 1 s)

**Hinweis:** Alle Oberflächendarstellungen und Oberflächentexte der folgenden Seiten entsprechen dem Freigabestand der Software. Nach einem Software-Update kann es sein, dass sich die Oberflächendarstellungen und/oder Oberflächentexte geringfügig verändern.

#### **Status-Screen**

Vom Start-Screen erreichen Sie den Status-Screen durch Drücken der Taste $\leq$ .

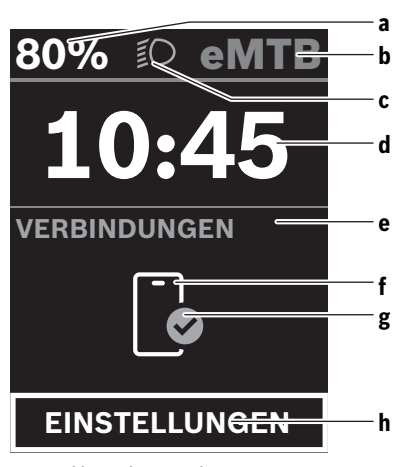

- **a** Akku-Ladezustand
- **b** Unterstützungslevel
- **c** Fahrradbeleuchtung
- **d** Uhrzeit
- **e** Verbindungsanzeige
- **f** Verbindung zu Smartphone
- **g** Verbindungsstatus
- **h** Einstellungsmenü

Von diesem Screen können Sie das Einstellungsmenü erreichen, indem Sie die Taste  $\Diamond$  drücken.

**Hinweis:** Das Einstellungsmenü kann nicht während der Fahrt aufgerufen werden.

Das Einstellungsmenü **<EINSTELLUNGEN>** enthält folgende Menüpunkte:

- **<Mein eBike>**
	- Hier finden Sie die folgenden Menüpunkte.
- **<Reichweite zurücksetzen>**

Hier kann der Wert für Reichweite zurückgesetzt werden.

- **<Auto Trip zurücksetzen>** Hier können Einstellungen für automatisches Rücksetzen vorgenommen werden.
- **<Radumfang>**

Hier kann der Wert des Radumfangs angepasst oder auf die Standardeinstellung zurückgesetzt werden.

▪ **<Service>**

Hier wird Ihnen der nächste Servicetermin angezeigt, sofern dieser vom Fahrradhändler eingestellt wurde.

▪ **<Komponenten>**

Hier werden die eingesetzten Komponenten mit ihren Versionsnummern angezeigt.

– **<Mein Kiox>**

Hier finden Sie die folgenden Menüpunkte.

▪ **<Statusleiste>** Hier können Sie zwischen den Anzeigen **<Akku>**, **<Uhrzeit>** oder **<Geschwindigkeit>** auswählen.

#### ▪ **<Sprache>**

Hier können Sie aus einer Auswahl eine bevorzugte Anzeigesprache auswählen.

▪ **<Einheiten>**

Hier können Sie zwischen dem metrischen oder imperialen Maßsystem auswählen.

▪ **<Uhrzeit>**

Hier können Sie die Uhrzeit einstellen.

▪ **<Zeitformat>**

Hier können Sie zwischen 2 Zeitformaten wählen.

- **<Helligkeit>** Hier können Sie die Display-Helligkeit einstellen.
- **<Einstellungen zurücksetzen>** Hier können Sie alle Systemeinstellungen auf die Standardwerte zurücksetzen.
- Unter dem Menüpunkt **<Informationen>** finden Sie Informationen zu Kontakten (**<Kontakt>**) und Zertifikaten (**<Zertifikate>**).

Das Einstellungsmenü verlassen Sie mit der Taste ◆ oder mit der Taste  $\leq$ .

Mit der Taste  $\triangleright$  erreichen Sie den Start-Screen.

#### **Start-Screen**

Wenn Sie vor dem letzten Ausschalten keinen anderen Screen ausgewählt haben, wird Ihnen dieser Screen angezeigt.

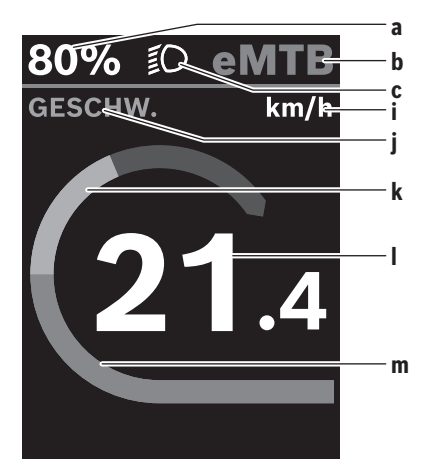

- **a** Akku-Ladezustand
- **b** Unterstützungslevel
- **c** Fahrradbeleuchtung
- **i** Anzeige Geschwindigkeitseinheit
- **j** Anzeigentitel
- **k** eigene Leistung
- **l** Geschwindigkeit
- **m** Motorleistung

Die Anzeigen **a** ... **c** bilden die Statusleiste und werden auf jedem Screen angezeigt.

Von diesem Screen können Sie mit der Taste zum Status-Screen wechseln oder mit der Taste weitere Screens erreichen. In diesen Screens werden Statistikdaten, die Akku-Reichweite und Durchschnittswerte dargestellt.

Von jedem dieser Screens können Sie eine zweite Ebene an Daten mit der Taste $\Diamond$  erreichen.

Befindet sich der Anwender beim Ausschalten auf einem anderen Screen als dem Start-Screen, dann wird der zuletzt angezeigte Screen beim erneuten Einschalten des eBikes wieder angezeigt.

Durch längeres Drücken der Auswahltaste ◆ können Sie die Statistikdaten Ihrer Fahrt oder Ihres Ausflugs zurücksetzen (nicht im Screen **<EINSTELLUNGEN>**).

# **Wartung und Service**

#### **Wartung und Reinigung**

Alle Komponenten dürfen nicht mit Druckwasser gereinigt werden.

Halten Sie den Bildschirm Ihres Bordcomputers sauber. Bei Verschmutzungen kann es zu fehlerhafter Helligkeitserkennung kommen.

Verwenden Sie für die Reinigung Ihres Bordcomputers ein weiches, nur mit Wasser befeuchtetes Tuch. Verwenden Sie keine Reinigungsmittel.

Lassen Sie Ihr eBike-System mindestens einmal im Jahr technisch überprüfen (u.a. Mechanik, Aktualität der Systemsoftware).

Zusätzlich kann der Fahrradhändler für den Servicetermin eine Laufleistung und/oder einen Zeitraum zugrunde legen. In diesem Fall wird Ihnen der Bordcomputer nach jedem Einschalten die Fälligkeit des Servicetermins anzeigen.

Für Service oder Reparaturen am eBike wenden Sie sich bitte an einen autorisierten Fahrradhändler.

► Lassen Sie alle Reparaturen ausschließlich von einem **autorisierten Fahrradhändler ausführen.**

**Hinweis:** Wenn Sie Ihr eBike zur Wartung bei einem Fahrradhändler abgeben, wird empfohlen, **<eBike Lock>** und **<eBike Alarm>** vorübergehend zu deaktivieren, um einen Fehlalarm zu vermeiden.

#### **Kundendienst und Anwendungsberatung**

Bei allen Fragen zum eBike-System und seinen Komponenten wenden Sie sich an einen autorisierten Fahrradhändler. Kontaktdaten autorisierter Fahrradhändler finden Sie auf der Internetseite [www.bosch-ebike.com.](http://www.bosch-ebike.com)

#### **Transport**

▶ Wenn Sie Ihr eBike außerhalb Ihres Autos z.B. auf ei**nem Autogepäckträger mit sich führen, nehmen Sie den Bordcomputer und den eBike-Akku ab, um Beschädigungen zu vermeiden.**

Deutsch – **4**

#### **Entsorgung**

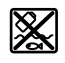

Antriebseinheit, Bordcomputer inkl. Bedieneinheit, Akku, Geschwindigkeitssensor, Zubehör und Verpackungen sollen einer umweltgerechten Wiederverwertung zugeführt werden.

Stellen Sie eigenständig sicher, dass personenbezogene Daten vom Gerät gelöscht wurden.

Werfen Sie eBikes und ihre Komponenten nicht in den Hausmüll!

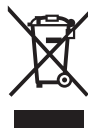

Gemäß der europäischen Richtlinie 2012/19/EU müssen nicht mehr gebrauchsfähige Elektrogeräte und gemäß der europäischen Richtlinie 2006/66/EG müssen defekte oder verbrauchte Akkus/Batterien getrennt gesammelt und einer umweltgerechten Wieder-

verwendung zugeführt werden. Geben Sie nicht mehr gebrauchsfähige Bosch eBike-Komponenten bitte kostenlos bei einem autorisierten Fahrradhänd-

ler oder bei einem Wertstoffhof ab.

**Änderungen vorbehalten.**

# **Safety instructions**

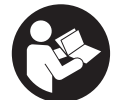

**Read all the safety information and instructions.** Failure to observe the safety information and follow instructions may result in electric shock, fire and/or serious injury.

**Save all safety warnings and instructions for future reference.**

The term **battery** is used in these instructions to mean all original Bosch eBike rechargeable battery packs.

- ▶ Read and observe the safety warnings and directions **contained in all the eBike system operating instructions and in the operating instructions of your eBike.**
- u **Do not attempt to secure the display or operating unit while riding.**
- ▶ Do not allow yourself to be distracted by the on-board **computer's display.** If you do not focus exclusively on the traffic, you risk being involved in an accident. If you want to make entries in your on-board computer other than switching the assistance level, stop and enter the appropriate data.
- ▶ Do not use your smartphone while riding. If you do not focus exclusively on the traffic, you risk being involved in an accident. Only enter the relevant data having stopped first.
- ▶ Set the display brightness so that you can adequately **see important information such as speed and warning symbols.** Incorrectly set display brightness may lead to dangerous situations.
- **Do not open the on-board computer.** Opening the onboard computer may damage it beyond repair and void any warranty claims.
- $\triangleright$  Do not use the on-board computer as a handle. Lifting the eBike up by the on-board computer can cause irreparable damage to the on-board computer.
- ▶ Do not stand your bicycle upside down on its saddle **and handlebars if the on-board computer or its holder protrude from the handlebars.** This may irreparably damage the on-board computer or the holder. Also remove the on-board computer before placing the bicycle on a wall mount to ensure that the on-board computer does not fall off or become damaged.

#### **Privacy notice**

If the on-board computer is sent to Bosch Service because it requires servicing, the data stored on the on-board computer may be transmitted to Bosch.

# **Product description and specifications**

#### **Intended use**

The **Kiox 300** on-board computer is designed to display cycling data.

To access the full functionality of the **Kiox 300** on-board computer, you will need a compatible smartphone installed with the **eBike Flow** app (available from the Apple App Store or the Google Play Store).

#### **Product features**

The numbering of the components shown refers to the illustrations on the graphics pages at the beginning of the manual.

- **(1)** Display
- **(2)** Cable outlet
- **(3)** Removal blocker
- **(4)** Snap-in hook
- **(5)** Adapter tray
- **(6)** Display contacts
- **(7)** Holder contacts
- **(8)** Display mount
- **(9)** Display mount fastening screw
- **(10)** Bridge for retaining strapa)
- a) The retaining strap is not included in the scope of delivery.

#### **Technical data**

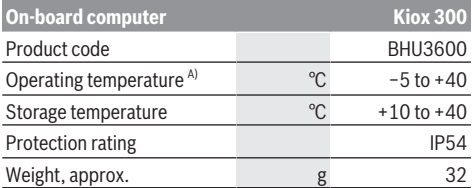

A) Temperatures outside of this range may cause faults in the display.

The licence information for the product can be accessed at the following Internet address: https://www.bosch-ebike.com/licences

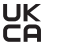

English – **2**

# **Assembly**

#### **Fitting and Removing the Display (see figure A)**

To **fit** the display **(1)**, attach the display **(1)** to the front edge of the display mount **(8)** in the direction of travel, on the snap-in hook **(4)** ❶ and press the rear side of the display **(1)** on the display mount **(8)** ❷.

To **remove** the display **(1)**, pull the display **(1)** towards you ❶ until you are able to lift off the display **(1)** ❷.

A retaining strap can be secured to the bridge **(10)**.

**Note:** The eBike system will switch off if you are riding at under 3 km/h and remove the on-board computer from its holder. This does not apply to eBikes with assistance up to 45 km/h.

#### **Inserting the Removal Blocker (see figure B)**

**Note:** Depending on the design/mounting of the display mount, it may not be possible to insert the removal blocker. The display must be mounted.

Insert the removal blocker **(3)** into the adapter tray **(5)** from below until you hear the removal blocker **(3)** click into place. From this point onwards, you can no longer lift off the display **(1)** from the display fixture **(8)** without removing the display mount **(8)** from the adapter tray **(5)** by loosening the two fastening screws **(9)**.

**Note:** The removal blocker **(3)** is not an anti-theft device.

# **Operation**

The displays are operated and the indicators are controlled via a control unit.

The meaning of the buttons on the operating unit for the display indicators can be found in the following overview. Depending on how long it is pressed for, the select button has two functions.

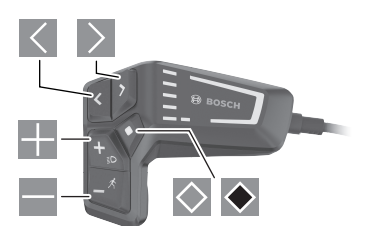

- $\leq$  Scroll to the left
- $\geq$  Scroll to the right
- Scroll up
- Scroll down
- $\Diamond$  Change to the second page level (press briefly) Open the settings menu on the status page (press briefly)
- ◆ Open page-related options e.g. **<Reset trip>** (press and hold > 1 s)

**Please note:** All screenshots showing the display and text on the following pages are from the approved software version. The display and/or text may change slightly following a software update.

#### **Status page**

From the start page, you can access the status page by pressing the  $\blacksquare$  button.

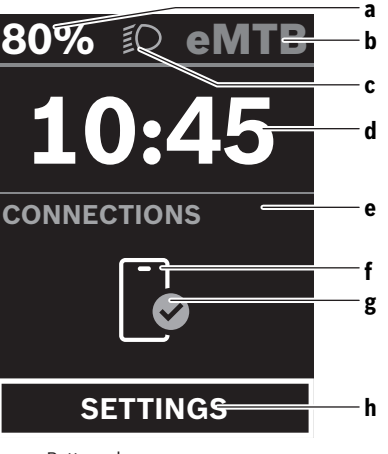

- **a** Battery charge
- **b** Assistance level
- **c** Bicycle lights
- **d** Time
- **e** Connection indicator
- **f** Smartphone connection
- **g** Connection status
- **h** Settings Menu

You can access the settings menu from this page by pressing the  $\diamond$  button.

**Note:** The settings menu cannot be called up while riding.

The **<SETTINGS>** settings menu contains the following menu items:

- **<My eBike>**
	- You can find the following menu items here.
- **<Range reset>** The value for the range can be reset here.
- **<Auto trip reset>** The settings for automatic reset can be adjusted here.

▪ **<Wheel circumf.>** The value of the wheel circumference can be adjusted or reset to the standard setting here.

▪ **<Service>**

The next service date is shown here, provided that it has been set by the bicycle dealer.

▪ **<Components>**

The components used with their version numbers are displayed here.

#### – **<My Kiox>**

You can find the following menu items here.

- **<Statusbar>** You can choose between the **<Battery>**, **<Time>** or **<Speed>** displays here.
- **<Language>** You can select your preferred system language here.
- **<Units>**

You can choose between metric or imperial measurements here.

▪ **<Time>** You can set the time here.

▪ **<Time format>**

You can select one of the two time formats here.

- **<Brightness>** You can set the display brightness here.
- **<Settings reset>** You can reset all of the system settings to the default values here.
- Under the **<Information>** menu item, you will find the contact details (**<Contact>**) and certificates (**<Certificates>**).

You can leave the settings menu by pressing the  $\blacklozenge$  button or the  $\leq$  button.

Press the  $\geq$  button to access the start page.

#### **Start page**

If you did not select another page before the last time you switched off, you will be shown this page.

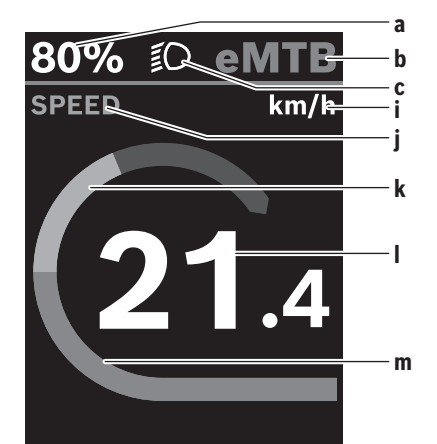

- **a** Battery charge
- **b** Assistance level
- **c** Bicycle lights
- **i** Unit of speed indicator
- **j** Indicator name
- **k** Your performance
- **l** Speed
- **Motor output**

The **a** ... **c** indicators form the status bar and are shown on every page.

You can use the  $\leq$  button to change from this page to the status page or press the button  $\ge$  to access additional pages. The statistical data, battery range and average values are displayed on these pages.

From each of these pages, you can access the second level of data by pressing the  $\circlearrowright$  button.

If the user is on a different page to the start page when they switch off, the most recently displayed page will appear again when the eBike is switched on.

Pressing and holding the  $\blacklozenge$  select button enables you to reset the statistical data for your journey or excursion (not on the **<SETTINGS>** page).

### **Maintenance and servicing**

#### **Maintenance and cleaning**

Do not clean any of the components with pressurised water. Keep the screen of your on-board computer clean. Dirt can cause faulty brightness detection.

Clean your on-board computer using a soft cloth dampened only with water. Do not use cleaning products of any kind. Have your eBike system checked by an expert at least once a year (including mechanical parts, up-to-dateness of system software).

In addition, the bicycle dealer may base the service date on the distance travelled and/or on a period of time. In this case, the on-board computer displays a message telling you when the service date is due each time it is switched on.

Please have your eBike serviced and repaired by an authorised bicycle dealer.

#### ► Have all repairs performed only by an authorised bike **dealer.**

**Note:** If you are handing in your eBike to a bicycle dealer for maintenance, it is recommended that you temporarily deactivate the **<eBike Lock>** and **<eBike Alarm>** to prevent false alarms.

#### **After-sales service and advice on using products**

If you have any questions about the eBike system and its components, contact an authorised bicycle dealer. For contact details of authorised bike dealerships, please visit [www.bosch-ebike.com](http://www.bosch-ebike.com).

#### **Transport**

▶ If you transport your eBike attached to the outside of **your car, e.g. on a bike rack, remove the on-board computer and the eBike battery to avoid damaging them.**

#### **Disposal**

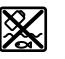

The drive unit, on-board computer incl. operating unit, battery, speed sensor, accessories

#### English – **4**

and packaging should be disposed of in an environmentally correct manner.

Check that your personal data has been deleted from the device.

Do not dispose of eBikes and their components with household waste.

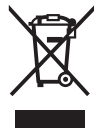

In accordance with Directive 2012/19/EU and Directive 2006/66/EC respectively, electronic devices that are no longer usable and defective/drained batteries must be collected separately and recycled in an environmentally friendly manner.

Please return Bosch eBike components that are no longer usable free of charge to an authorised bicycle dealer or to a recycling facility.

**Subject to change without notice.**

# **Consignes de sécurité**

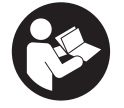

**Lisez attentivement toutes les instructions et consignes de sécurité.** Le non-respect des instructions et consignes de sécurité peut provoquer un choc électrique, un incendie et/ou entraîner de graves blessures.

**Conservez tous les avertissements et toutes les instructions pour pouvoir s'y reporter ultérieurement.**

Le terme **accu** utilisé dans la présence notice d'utilisation désigne un accu/une batterie d'eBike Bosch d'origine.

- **Lisez et respectez les consignes de sécurité et les instructions de toutes les notices d'utilisation du système eBike, ainsi que la notice d'utilisation de votre eBike.**
- u **N'essayez pas de fixer l'écran ou l'unité de commande tout en roulant !**
- ▶ Ne vous laissez pas distraire par l'affichage sur l'ordi**nateur de bord.** Si vous ne vous concentrez pas pleinement sur les conditions de circulation, vous risquez d'être impliqué dans un accident. Pour changer de niveau d'assistance et effectuer des entrées dans votre ordinateur de bord, arrêtez-vous et saisissez les données souhaitées.
- ▶ N'utilisez pas votre smartphone pendant que vous **roulez.** Si vous ne vous concentrez pas pleinement sur la circulation routière, vous risquez d'être impliqué dans un accident. Arrêtez-vous avant de saisir des données.
- u **Réglez la luminosité de l'écran de façon à pouvoir bien voir les informations importantes telles que la vitesse ou les symboles d'avertissement.** Une luminosité mal réglée peut conduire à des situations dangereuses.
- ▶ **N'ouvrez pas l'ordinateur de bord.** Le fait de l'ouvrir annule la garantie. Il risquerait par ailleurs d'être détérioré.
- $\blacktriangleright$  Ne vous servez pas de l'ordinateur de bord comme **d'une poignée.** Si vous soulevez votre vélo en le saisissant par l'ordinateur de bord, ce dernier risque d'être endommagé irrémédiablement.
- ▶ Ne posez pas le vélo à l'envers sur le guidon et la selle **alors que l'ordinateur de bord ou son support sont fixés au guidon.** L'ordinateur de bord ou son support de fixation risqueraient de subir des dommages irréparables. Retirez l'ordinateur de bord avant de fixer le vélo dans un support de montage, pour éviter que l'ordinateur de bord tombe ou soit endommagé.

#### **Remarque relative à la protection des données**

Quand l'ordinateur de bord est envoyé au Service Bosch pour entretien ou réparation, il se peut que les données enregistrées en mémoire soient transmises à Bosch.

# **Description des prestations et du produit**

#### **Utilisation conforme**

L'ordinateur de bord **Kiox 300** est destiné à l'affichage des données de parcours.

Pour pouvoir utiliser toutes les fonctions de l'ordinateur de bord **Kiox 300**, vous avez besoin d'un smartphone compatible équipé de l'appli **eBike Flow** (disponible dans l'App Store d'Apple ou dans le Google Play Store).

#### **Éléments constitutifs**

La numérotation des éléments se réfère aux représentations sur les pages graphiques situées en début de notice.

- **(1)** Écran
- **(2)** Sortie de câbles
- **(3)** Plaquette de sécurité
- **(4)** Ergot de blocage
- **(5)** Coque d'adaptation
- **(6)** Contacts électriques de l'écran
- **(7)** Contacts électriques du support
- **(8)** Support de fixation d'écran
- **(9)** Vis de fixation du support d'écran
- **(10)** Barrette pour sangle de maintien<sup>a)</sup>
- a) La sangle de maintien n'est pas fournie.

#### **Caractéristiques techniques**

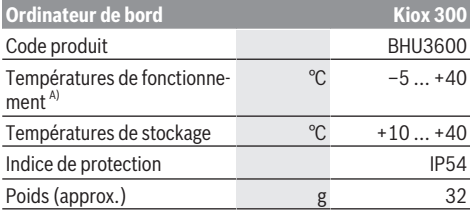

A) Hors de cette plage de températures, l'écran est exposé à des dysfonctionnements.

Vous trouverez les informations de licence du produit à l'adresse Internet suivante :<https://www.bosch-ebike.com/licences>

### **Montage**

#### **Mise en place et retrait de l'écran (voir figure A)**

Pour **mettre en place** l'écran **(1)**, positionnez-le **(1)** sur le bord avant par rapport à la marche de son support de fixation **(8)**, sur le crochet de blocage **(4)** ❶ et appuyez sur l'écran **(1)** en maintenant sa face arrière contre le support de fixation **(8)** ❷.

Pour **retirer** l'écran **(1)**, tirez-le vers vous ❶ jusqu'à pouvoir le soulever ❷.

Une sangle de maintien peut être attachée à la barre **(10)**.

#### Français – **2**

**Remarque :** Le système eBike se désactive quand vous roulez à moins de 3 km/h et quand vous retirez l'ordinateur de bord de son support de fixation. Cela ne s'applique pas pour les vélos électriques avec assistance jusqu'à 45 km/h.

#### **Insertion de la plaque de fixation (voir figure B)**

**Remarque :** Pour certaines formes/positions de montage du support de fixation d'écran, il peut arriver que la plaquette de fixation ne puisse pas être insérée. L'écran doit être en place.

Faites glisser par le bas la plaque de fixation **(3)** dans la coque d'adaptation **(5)** jusqu'à entendre le clic confirmant le verrouillage de la plaque **(3)**.

À partir de ce moment, vous ne pouvez plus soulever l'écran **(1)** du support d'écran **(8)** sans retirer son support de fixation **(8)** de la coque d'adaptation **(5)** en desserrant les deux vis de fixation **(9)**.

**Remarque :** La plaque de fixation **(3)** n'est pas un dispositif antivol.

# **Fonctionnement**

Une commande déportée gère le fonctionnement de l'écran et pilote l'affichage.

La vue d'ensemble ci-dessous indique la fonction des touches de la commande déportée pour les affichages sur l'écran. La touche de sélection remplit 2 fonctions selon la durée d'appui.

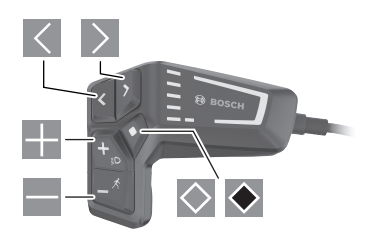

- Défilement vers la gauche
- $\triangleright$ Défilement vers la droite
- Défilement vers le haut
- $\overline{\phantom{0}}$ Défilement vers le bas
- $\Diamond$  Passage au 2e niveau d'écran (appui court) Ouverture du menu Paramètres dans le masque d'écran (appui court)
- $\bullet$ Ouverture des options d'un masque d'écran p. ex. **<Réinit.trajet>** (appui long > 1 s)

**Remarque :** Toutes les représentations écran et textes d'interface des pages suivantes se rapportent à la version initiale du logiciel au moment de sa mise sur le marché. Il peut arriver après une mise à jour que les représentations écran et/ ou texte d'interface diffèrent quelque peu.

#### **Masque d'état**

Depuis le masque de départ, il est possible d'accéder au masque d'état en appuyant sur la touche  $\leq$ .

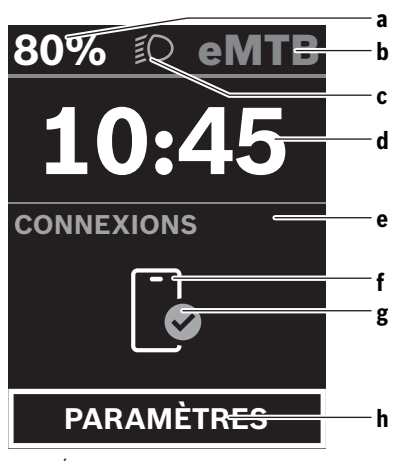

- **a** État de charge de la batterie
- **b** Niveau d'assistance
- **c** Éclairage du vélo
- **d** Heure
- **e** Indicateur de connexions
- **f** Connexion avec smartphone
- **g** État de la connexion
- **h** Menu Paramètres

Depuis ce masque écran, il est possible d'accéder au menu Paramètres en appuyant sur la touche  $\Diamond$ .

**Remarque :** Il n'est pas possible d'accéder au menu Paramètres pendant que vous roulez.

Le menu Paramètres **<PARAMÈTRES>** contient les options de menu suivantes :

- **<Mon eBike>**
	- Vous trouverez ici les options de menu suivantes :

▪ **<Réinitialiser la plage>** Permet de réinitialiser la valeur de l'autonomie.

- **<Réinitialiser trajet autom.>** Permet d'effectuer les réglages concernant la réinitialisation automatique.
- **<Circonf. roue>** Permet d'ajuster la valeur de la circonférence de roue ou de revenir à la valeur standard.
- **<Service>** Affiche la prochaine échéance de service (si elle a été saisie par le revendeur de VAE).
- **<Composants>** Affiche les composants présents sur le vélo, avec leurs numéros de version.
- **<Mon Kiox>**

Vous trouverez ici les options de menu suivantes :

- **<Barre d'état>** Permet de commuter entre **<Batterie>**, **<Heure>** ou **<Vitesse>**.
- **<Langue>** Permet de choisir la langue d'affichage dans une liste.

#### Français – **3**

▪ **<Unités>**

Permet de choisir le système d'unités (métrique ou impérial).

▪ **<Heure>**

Permet de régler l'heure.

- **<Format>** Offre le choix entre 2 formats d'affichage de l'heure.
- **<Luminosité>** Permet de régler la luminosité de l'écran.
- **<Réinitialiser paramètres>** Permet de réinitialiser tous les réglages système aux valeurs par défaut.
- L'option **<Informations>** contient des informations sur les contacts (**<Contact>**) et les certificats (**<Certificats>**).

Pour quitter le menu Paramètres, appuyez sur la touche ou sur la touche  $\leq$ .

La touche  $\ge$  permet de revenir au masque de départ.

#### **Masque de départ**

C'est ce masque écran qui s'affiche si vous n'avez sélectionné aucun autre masque écran avant d'éteindre l'ordinateur de bord la dernière fois.

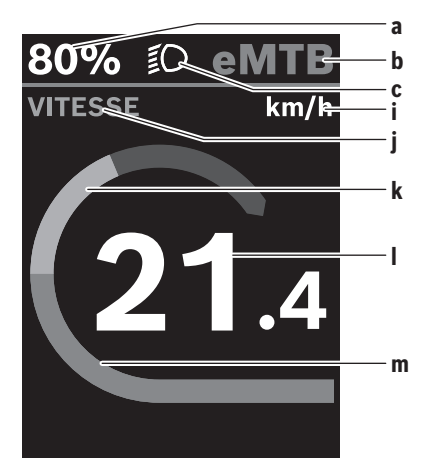

- **a** État de charge de la batterie
- **b** Niveau d'assistance
- **c** Éclairage du vélo
- **i** Affichage unité de vitesse
- **j** Titre de l'affichage
- **k** Puissance de pédalage
- **l** Vitesse de roulage
- **m** Puissance du moteur

Les affichages **a** ... **c** forment la barre d'état, ils apparaissent dans chaque masque écran.

Vous pouvez à partir de ce masque sélectionner le masque  $d'$ état avec la touche  $\leq$  ou accéder à d'autres masques avec la touche  $\geq$ . Ces masques affichent des données statistiques, l'autonomie de la batterie et les valeurs moyennes. Vous pouvez à partir de chacun de ces masques accéder à un second niveau de données en appuyant sur la touche  $\Diamond$ . Si un masque écran autre que le masque de départ est affiché lorsque vous éteignez l'ordinateur de bord, le dernier

écran apparaît à nouveau lorsque vous remettez l'ordinateur de bord en marche. Un appui long sur la touche de sélection  $\bullet$  permet de réini-

tialiser les données statistiques de votre parcours ou de votre excursion (pas dans le masque écran **<PARAMÈ-TRES>**).

### **Entretien et service après‑vente**

#### **Nettoyage et entretien**

Ne nettoyez jamais les composants avec de l'eau sous pression.

Veillez à une bonne propreté de l'écran de votre ordinateur de bord. En cas de présence de saletés, la détection de luminosité ambiante risque de ne plus fonctionner.

Pour nettoyer votre ordinateur de bord, utilisez un chiffon doux, légèrement humide. Utilisez uniquement de l'eau et aucun produit nettoyant.

Faites contrôler votre système eBike au moins une fois par an sur le plan technique (partie mécanique, version du logiciel système, etc.).

Le concessionnaire de vélos peut en plus programmer un certain kilométrage et/ou intervalle de temps comme échéance d'entretien. Quand le prochain entretien est arrivé à échéance, l'ordinateur de bord vous en informe à chaque mise en marche.

Pour le service après-vente ou les réparations sur votre vélo électrique, adressez-vous à un vélociste agréé.

#### ▶ Ne confiez les réparations qu'à un revendeur agréé.

**Remarque :** Avant de vous rendre chez votre revendeur VAE pour effectuer une révision ou une maintenance, désactivez temporairement la fonction **<eBike Lock>** et l'**<eBike Alarm>** pour éviter toute fausse alerte.

#### **Service après-vente et conseil utilisateurs**

Pour toutes les questions concernant le système eBike et ses éléments, adressez-vous à un vélociste agréé.

Vous trouverez les données de contact de vélocistes agréés sur le site internet [www.bosch-ebike.com.](http://www.bosch-ebike.com)

#### **Transport**

▶ Si vous devez transportez votre vélo électrique à l'ex**térieur de votre voiture, par exemple, sur une galerie de toit, retirez l'ordinateur de bord et la batterie afin d'éviter qu'ils soient endommagés.**

#### **Élimination des déchets**

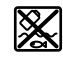

L'unité d'entraînement, l'ordinateur de bord et son unité de commande, la batterie, le capteur

#### Français – **4**

de vitesse, les accessoires et l'emballage doivent être triés afin d'être recyclés de façon respectueuse de l'environnement.

Prenez soin d'effacer les données personnelles sur l'appareil.

Ne jetez pas les systèmes eBike et leurs éléments constitutifs dans les ordures ménagères !

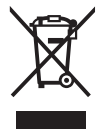

Conformément à la directive européenne 2012/19/UE, les outils électroportatifs hors d'usage, et conformément à la directive européenne 2006/66/CE, les accus/piles/batteries usagés ou défectueux doivent être éliminés séparément et être recyclés en respectant l'environnement.

Rapportez les composants hors d'usage des systèmes eBike Bosch chez un vélociste agréé ou dans une déchetterie.

### **Sous réserve de modifications.**

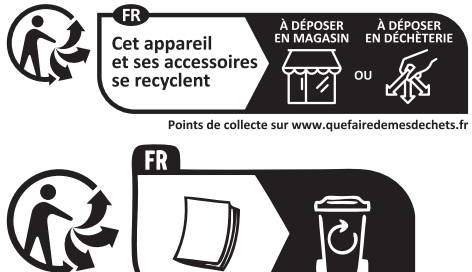

### **Indicaciones de seguridad**

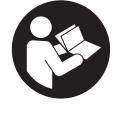

**Lea íntegramente todas las indicaciones de seguridad e instrucciones.** Las faltas de observación de las indicaciones de seguridad y de las instrucciones pueden causar descargas eléctricas, incendios y/o lesiones graves.

**Guarde todas las indicaciones de seguridad e instrucciones para posibles consultas futuras.**

El término **batería** empleado en este manual del usuario se refiere a todas las baterías para eBike originales de Bosch.

- ▶ Lea y siga todas las indicaciones de seguridad e ins**trucciones de todos los manuales de uso del sistema eBike, así como las instrucciones de uso de su eBike.**
- ▶ ¡No intente fijar la pantalla o la unidad de mando du**rante la marcha!**
- ▶ No permita que las indicaciones del ordenador de a **bordo le distraigan.** Si no centra su atención exclusivamente en el tráfico, se arriesga a verse implicado en un accidente. Si desea introducir en el ordenador de a bordo datos que van más allá del cambio de nivel de asistencia, deténgase para efectuar dichas entradas.
- ▶ No manipule su teléfono inteligente mientras condu**ce.** Si no centra su atención exclusivamente en el tráfico, se arriesga a verse implicado en un accidente. Deténgase para ello y sólo entonces introduzca los datos correspondientes.
- $\blacktriangleright$  Ajuste la luminosidad de la pantalla de modo que pue**da percibir adecuadamente las informaciones importantes, como la velocidad o los símbolos de advertencia.** Una luminosidad de la pantalla incorrectamente ajustada puede llevar a situaciones peligrosas.
- ▶ No intente abrir el ordenador de a bordo. El ordenador de a bordo se puede destruir al abrirlo y así se pierde el derecho de garantía.
- ▶ No utilice el ordenador de a bordo como asidero. Si se levanta la eBike por el ordenador de a bordo, este puede dañarse irreparablemente.
- ▶ No coloque la bicicleta de cabeza en el manillar y el si**llín, cuando el ordenador de a bordo o su soporte sobresalga del manillar.** El ordenador de a bordo o el soporte pueden dañarse irreparablemente. También retire el ordenador de a bordo antes de sujetar la bicicleta en un soporte de montaje, para evitar que el ordenador de a bordo se caiga o se dañe.

#### **Indicación de protección de datos**

Si en caso de servicio se envía el ordenador de a bordo al servicio Bosch, es posible transferir a Bosch los datos guardados en el ordenador de a bordo.

# **Descripción del producto y servicio**

#### **Utilización reglamentaria**

El ordenador de a bordo **Kiox 300** se ha previsto para la indicación de datos de marcha.

Para poder utilizar el ordenador de a bordo **Kiox 300** en toda su plenitud, se necesita un teléfono inteligente compatible con la aplicación **eBike Flow** (que puede adquirirse en la App Store de Apple o en la Play Store de Google).

#### **Componentes principales**

La numeración de los componentes representados hace referencia a las figuras de las páginas de gráficos que aparecen al inicio de las instrucciones.

- **(1)** Pantalla
- **(2)** Salida de cables delantera
- **(3)** Placa de seguridad
- **(4)** Gancho de encaje
- **(5)** Cubeta adaptadora
- **(6)** Contactos de la pantalla
- **(7)** Contactos del soporte
- **(8)** Soporte de la pantalla
- **(9)** Tornillo de fijación del soporte de la pantalla
- **(10)** Puente para cinta de sujeción<sup>a)</sup>
- a) La cinta de sujeción no se incluye en el volumen de suministro.

#### **Datos técnicos**

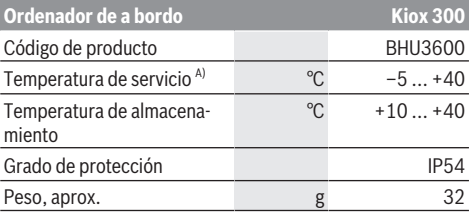

A) Fuera de este margen de temperatura, pueden producirse fallos de funcionamiento en el indicador.

Las informaciones sobre la licencia del producto están disponibles en la siguiente dirección de internet: <https://www.bosch-ebike.com/licences>

### **Montaje**

#### **Colocar y retirar la pantalla (ver figura A)**

Para **colocar** la pantalla **(1)**, coloque la pantalla **(1)** en el borde delantero del soporte de la pantalla **(8)**, visto en el sentido de la marcha, en el gancho de encaje **(4)** ❶ y presione la parte trasera de la pantalla **(1)** sobre el soporte de la pantalla **(8)** ❷.

Para **retirar** la pantalla **(1)**, tire la pantalla **(1)** hacia usted ❶, hasta que pueda levantar la pantalla **(1)** ❷.

En el puente **(10)** se puede fijar una cinta de sujeción.

#### Español – **2**

**Indicación:** El eBike-System se desconecta cuando se circula a menos de 3 km/h y se retira el ordenador de a bordo del soporte. Esto no rige para eBikes con una asistencia de hasta 45 km/h.

#### **Montaje de la placa de seguridad (ver figura B)**

**Indicación:** Dependiendo de la construcción/instalación del soporte de la pantalla, puede que no sea posible insertar la placa de seguridad. En ello, la pantalla debe estar montada. Empuje la placa de seguridad **(3)** desde abajo en la cubeta adaptadora **(5)**, hasta que la placa de seguridad **(3)** encastre de forma audible.

A partir de este momento, ya no puede levantar la pantalla **(1)** del soporte de la pantalla **(8)**, sin retirar el soporte de la pantalla **(8)** de la cubeta adaptadora **(5)** aflojando ambos tornillos de fijación **(9)**.

**Indicación:** La placa de seguridad **(3)** no es un seguro antirrobo.

# **Manejo**

El manejo de la pantalla y el control de los indicadores se realizan a través de una unidad de mando.

El significado de las teclas de la unidad de mando para las indicaciones de la pantalla se encuentra en el siguiente resumen. La tecla de selección tiene 2 funciones según la duración de la pulsación.

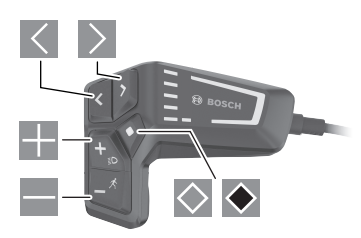

- hacia la izquierda hojear
- $\geq$  hacia la derecha hojear
- **H** hacia arriba hojear
- **hacia** abajo hojear
- $\Diamond$  cambiar al 2º nivel de pantalla (pulsación breve) abrir el menú de configuración en la pantalla de estado (pulsación breve)
- $\blacktriangleright$ Abrir las opciones relacionadas con la pantalla p. ej. **<Rstab traycto>** (pulsación larga > 1 s)

**Indicación:** Todas las representaciones y los textos de las páginas siguientes corresponden al estado de lanzamiento del software. Tras una actualización de software puede ser, que se modifiquen ligeramente las representaciones de la superficie y/o los textos de la superficie.

#### **Pantalla de estado**

Desde la pantalla de inicio se puede acceder a la pantalla de estado pulsando la tecla  $\leq$ .

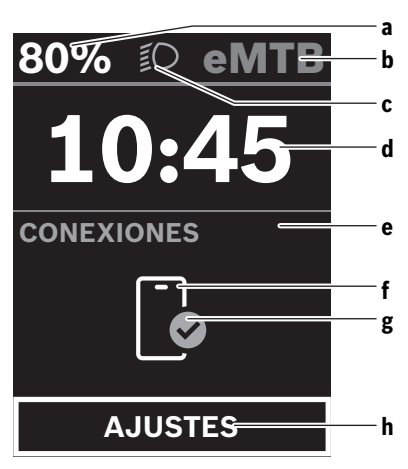

- **a** Estado de carga del acumulador
- **b** Modo de asistencia
- **c** Iluminación de la bicicleta
- **d** Hora
- **e** Indicador de conexión
- **f** Conexión con el teléfono inteligente
- **g** Estado de conexión
- **h** Menú de configuración

Desde esta pantalla, puede acceder al menú de configuración pulsando la tecla $\Diamond$ .

**Indicación:** No se puede acceder al menú de configuración mientras se conduce.

El menú de configuración **<AJUSTES>** contiene las siguientes opciones de menú:

- **<Mi eBike>**
	- Aquí encontrará las siguientes opciones de menú.
	- **<Restablecer rango>**

Aquí se puede restablecer el valor de la autonomía.

- **<Restablecer trayecto automático>** Aquí se pueden realizar los ajustes para la reposición automática.
- **<Tamaño llanta>**

Aquí se puede adaptar el valor del perímetro de la rueda o restablecer al ajuste estándar.

▪ **<Servicio>**

Aquí se muestra la próxima fecha de servicio, siempre que haya sido fijada por el distribuidor de bicicletas.

- **<Componentes>** Aquí se muestran los componentes utilizados con sus números de versión.
- **<Mi Kiox>**

Aquí encontrará las siguientes opciones de menú.

▪ **<Barra de estado>** Aquí puede seleccionar entre las indicaciones de **<Batería>**, **<Hora>** o **<Velocidad>**.

#### ▪ **<Idioma>**

Aquí puede elegir el idioma de visualización preferido de una selección.

▪ **<Unidades>**

Aquí puede elegir entre el sistema métrico o el imperial de medidas.

▪ **<Hora>**

Aquí puede ajustar la hora.

▪ **<Formato>**

Aquí puede elegir entre 2 formatos de hora.

- **<Brillo>** Aquí puede ajustar la luminosidad de la pantalla.
- **<Restablecer configuración>** Aquí puede restablecer todos las configuraciones del sistema a los valores estándar.
- En la opción de menú **<Información>** encontrará información sobre los contactos (**<Contacto>**) y los certificados (**<Certificados>**).

El menú de configuración se abandona pulsando la tecla  $\bullet$  o la tecla  $\leq$ .

Con la tecla  $\geq$  se accede a la pantalla de inicio.

#### **Pantalla de inicio**

Si no ha seleccionado ninguna otra pantalla antes de la última desconexión, se le visualizará esta pantalla.

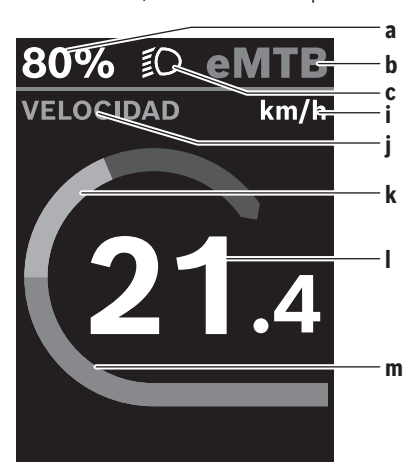

- **a** Estado de carga del acumulador
- **b** Modo de asistencia
- **c** Iluminación de la bicicleta
- **i** Indicador de la unidad de velocidad
- **j** Título de la indicación
- **k** Rendimiento propio
- **l** Velocidad
- **m** Potencia del motor

Los indicadores **a** ... **c** forman la barra de estado y se muestran en cada pantalla.

Desde esta pantalla, puede utilizar la tecla  $\leq$  para cambiar a la pantalla de estado o utilizar la tecla  $\geq$  para acceder a otras pantallas. Estas pantallas se muestran los datos estadísticos, la autonomía del acumulador y los valores medios.

Desde cada una de estas pantallas se puede acceder a un segundo nivel de datos pulsando la tecla  $\Diamond$ .

Si el usuario se encuentra en una pantalla distinta a la de inicio al desconectar, al volver a conectar la eBike se mostrará la última pantalla visualizada.

Pulsando la tecla de selección  $\bullet$  durante un tiempo prolongado, puede restablecer los datos estadísticos de su viaje o excursión (no en la pantalla **<AJUSTES>**).

# **Mantenimiento y servicio**

#### **Mantenimiento y limpieza**

Todos los componentes no deben limpiarse con agua a presión.

Mantenga limpia la pantalla de su ordenador de a bordo. La suciedad puede afectar a la luminosidad de la pantalla.

Para limpiar el ordenador de a bordo, utilice un paño suave, humedecido únicamente con agua. No utilice productos de limpieza.

Deje revisar su sistema eBike al menos una vez al año (entre otros el sistema mecánico, la actualización del software del sistema).

Adicionalmente, el distribuidor de bicicletas puede tomar como base un kilometraje y/o un intervalo de tiempo para fijar la fecha del servicio. En ese caso, el ordenador de a bordo le mostrará el vencimiento de la fecha de mantenimiento al encender el ordenador.

Para el servicio o las reparaciones de la eBike, contáctese con un distribuidor de bicicletas autorizado.

**Encargue todas las reparaciones únicamente a un distribuidor de bicicletas autorizado.**

**Indicación:** En caso de llevar la eBike a un distribuidor de bicicletas para su mantenimiento, se recomienda desactivar temporalmente **<eBike Lock>** y **<eBike Alarm>**, para evitar falsas alarmas.

#### **Servicio técnico y atención al cliente**

En caso de cualquier consulta sobre el sistema eBike y sus componentes, diríjase a un distribuidor de bicicletas autorizado.

Los detalles de contacto de los distribuidores de bicicletas autorizados se pueden encontrar en el sitio web [www.bosch-ebike.com](http://www.bosch-ebike.com).

#### **Transporte**

u **Si lleva su eBike en el exterior del automóvil, por ejemplo en un portaequipajes externo al vehículo, retire el ordenador de a bordo y la batería de la eBike para evitar daños.**

Español – **4**

#### **Eliminación**

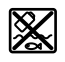

La unidad de accionamiento, el ordenador de a bordo incl. la unidad de mando, el acumulador, el sensor de velocidad, los accesorios y los embalajes deben reciclarse de forma respetuosa con el medio ambiente.

Asegúrese por su cuenta de que los datos personales han sido borrados del dispositivo.

¡No arroje eBikes y sus componentes a la basura!

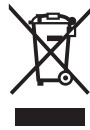

Los aparatos eléctricos inservibles, así como los acumuladores/pilas defectuosos o agotados deberán coleccionarse por separado para ser sometidos a un reciclaje ecológico según las Directivas Europeas 2012/19/UE y 2006/66/ CE, respectivamente.

Le rogamos que entregue gratuitamente los componentes de eBikes de Bosch inservibles a un distribuidor de bicicletas autorizado o a un centro de reciclaje.

**Reservado el derecho de modificación.**

# **Instruções de segurança**

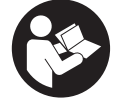

#### **Leia todas as indicações e instruções de**

**segurança.** A inobservância das indicações e instruções de segurança pode causar choque elétrico, incêndio e/ou ferimentos graves.

**Guarde todas as indicações e instruções de segurança para utilização futura.**

O termo **bateria** usado neste manual de instruções refere-se à bateria eBike original da Bosch.

- u **Leia e respeite as indicações e instruções de segurança existentes em todos os manuais de instruções do sistema eBike assim como no manual de instruções da sua eBike.**
- ▶ Não tente fixar o display ou a unidade de comado **durante a marcha!**
- u **Não se deixe distrair pelas indicações do computador de bordo.** Se não se concentrar exclusivamente no trânsito, corre o risco de se envolver num acidente. Se desejar efetuar entradas no seu computador de bordo, para além da mudança do nível de apoio, pare e introduza os respetivos dados.
- u **Não utilize o seu smartphone durante a marcha.** Se não se concentrar exclusivamente no trânsito, corre o risco de se envolver num acidente. Pare para o efeito e só depois introduza os respetivos dados.
- u **Ajuste a luminosidade do mostrador, de forma a conseguir observar adequadamente as informações importantes como velocidade ou símbolos de advertência.** Uma luminosidade do mostrador ajustada incorretamente pode provocar situações perigosas.
- u **Não abra o computador de bordo.** A abertura pode destruir o computador de bordo e o direito à garantia será extinto.
- ▶ Não use o computador de bordo como punho. Ao levantar a eBike pelo computador de bordo, pode danificá-lo de forma irreparável.
- u **Não coloque a bicicleta invertida sobre o guiador e o selim, caso o computador de bordo ou o respetivo suporte sobressaiam do guiador.** O computador de bordo ou o suporte pode ficar irreparavelmente danificado. Retire igualmente o computador de bordo antes de prender a bicicleta a um suporte de montagem, para evitar que o computador de bordo caia ou fique danificado.

#### **Aviso sobre privacidade**

Se o computador de bordo for enviado para a assistência técnica da Bosch para efeitos de manutenção, os dados guardados no computador de bordo poderão ser eventualmente transmitidos à Bosch.

# **Descrição do produto e do serviço**

#### **Utilização adequada**

O computador de bordo **Kiox 300** destina-se à indicação dos dados da viagem.

Para tirar pleno partido do computador de bordo **Kiox 300**, é necessário um smartphone compatível com a aplicação **eBike Flow** (disponível na Apple App Store ou na Google Play Store).

#### **Componentes ilustrados**

A numeração dos componentes exibidos diz respeito às representações existentes nas páginas dos gráficos no início do manual.

- **(1)** Mostrador
- **(2)** Saída do cabo
- **(3)** Placa de retenção
- **(4)** Gancho de encaixe
- **(5)** Invólucro do adaptador
- **(6)** Contactos do mostrador
- **(7)** Contactos do suporte
- **(8)** Encaixe do mostrador
- **(9)** Parafuso de fixação do encaixe do mostrador
- **(10)** Barra para cinta de fixação<sup>a)</sup>
- a) A cinta de fixação não vem incluída no material a fornecer.

#### **Dados técnicos**

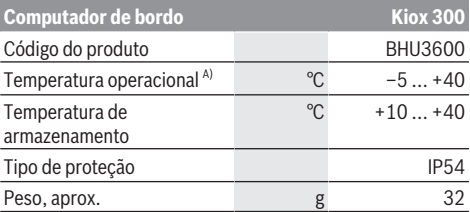

A) Fora desta faixa de temperatura podem ocorrer falhas na indicação.

As informações sobre a licença para o produto estão disponíveis no seguinte endereço de Internet: <https://www.bosch-ebike.com/licences>

### **Montagem**

#### **Colocar e retirar o mostrador (ver figura A)**

Para **colocar** o mostrador **(1)**, coloque o mostrador **(1)** na borda frontal no sentido da marcha do encaixe do mostrador **(8)** no gancho de encaixe **(4)** ❶ e pressione o mostrador **(1)** com o lado posterior sobre o encaixe do mostrador **(8)** ❷.

Para **retirar** o mostrador **(1)**, puxe o mostrador **(1)** para si tanto quanto possível ❶, até que possa levantar o mostrador **(1)** ❷.

Na barra **(10)** é possível fixar uma cinta de fixação.

#### Português – **2**

**Nota:** o sistema eBike desliga-se se conduzir mais lentamente do que 3 km/h e se retirar o computador de bordo do suporte. Isso não se aplica a eBikes com um apoio até 45 km/h.

#### **Inserção da placa de retenção (ver figura B)**

**Nota:** dependendo da construção/montagem do encaixe do mostrador pode suceder que a placa de retenção não possa ser colocada. No processo o mostrador tem de estar montado.

Empurre a partir de baixo a placa de retenção **(3)** no invólucro do adaptador **(5)**, até que a placa de retenção **(3)** engate de forma audível.

A partir deste momento já não pode retirar o mostrador **(1)** do respetivo encaixe **(8)**, sem desmontar o encaixe do mostrador **(8)** do invólucro do adaptador **(5)** soltando os dois parafusos de fixação **(9)**.

**Nota:** a placa de retenção **(3)** não é uma proteção antirroubo.

# **Operação**

A operação do mostrador e o controlo das indicações são feitos através da unidade de comando.

O significado das teclas para as indicações no mostrador na unidade de comando pode ser consultado na vista geral seguinte. A tecla de seleção tem 2 funções consoante o tempo que é premida.

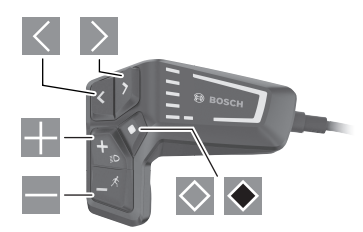

- folhear para a esquerda
- $\vert$   $>$ folhear para a direita
- folhear para cima
- $\equiv$ folhear para baixo
- $\Diamond$  mudar para o 2.º nível de ecrã (premir brevemente) Abrir o menu de definições no ecrã de estado (premir brevemente)
- $\bullet$ Abrir as opções relativas ao ecrã p. ex. **<Repor viagem>** (premir longamente > 1 s)

**Nota:** todas as apresentações e textos da interface das páginas seguintes representam a versão aprovada do software. Após atualizações do software, pode suceder que as apresentações e/ou textos da interface se alterem ligeiramente após uma atualização.

#### **Ecrã de estado**

A partir do ecrã inicial acede ao ecrã de estado premindo a tecla  $\leq$ .

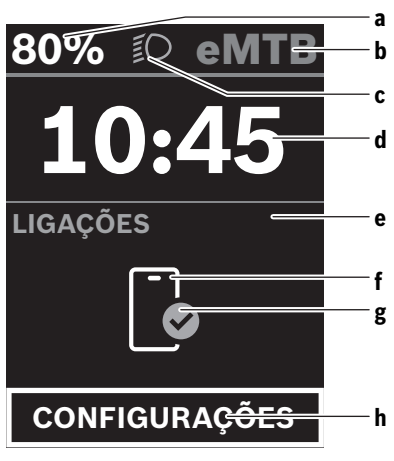

- **a** Nível de carga da bateria
- **b** Nível de apoio
- **c** Iluminação da bicicleta
- **d** Hora
- **e** Indicação de ligação
- **f** Ligação ao smartphone
- **g** Estado de ligação
- **h** Menu de definições

A partir deste ecrã pode aceder ao menu de definições premindo a tecla  $\Diamond$ .

**Nota:** não é possível aceder ao menu de definições durante a marcha.

O menu de definições **<CONFIGURAÇÕES>** contém os seguintes itens de menu:

- **<Minha eBike>**
	- Aqui encontra os seguintes itens de menu.
		- **<Restaurar>**

Aqui é possível repor o valor para o alcance.

- **<Reset automático da viagem>** Aqui é possível efetuar definições para a reposição automática.
- **<Circunf.roda>** Aqui pode ser adaptado o valor do perímetro da roda

ou reposto para a definição standard.

- **<Manutenção>** Aqui é indicada a próxima data de serviço desde que
	- esta tenha sido definida pelo agente autorizado. ▪ **<Componentes>**
	- Aqui são exibidos os componentes utilizados com os respetivos números de versão.
- **<Minha Kiox>**

Aqui encontra os seguintes itens de menu.

▪ **<Barra de status>** Aqui pode selecionar entre as indicações **<Bateria>**, **<Hora>** ou **<Velocidade>**.

- **<Idioma>** Aqui pode selecionar um idioma de exibição preferencial a partir de uma seleção.
- **<Unid.métricas>** Aqui pode selecionar entre o sistema métrico e o sistema imperial.
- **<Hora>** Aqui pode definir a hora.
- **<Formato hora>**
- Aqui pode selecionar entre 2 formatos de hora. ▪ **<Brilho>**
- Aqui pode definir a luminosidade do mostrador.
- **<Restaurar configurações>** Aqui pode repor todas as definições do sistema para os valores padrão.
- No item de menu **<Informações>** encontra informações sobre os contactos (**<Contacto>**) e certificados (**<Certificados>**).

Para sair do menu de definições utilize a tecla  $\bullet$  ou a tecla  $\vert \langle$ 

Com a tecla  $\geq$  acede ao ecrã inicial.

#### **Ecrã inicial**

Se não tiver guardado qualquer outro ecrã antes do desligamento, é-lhe exibido este ecrã.

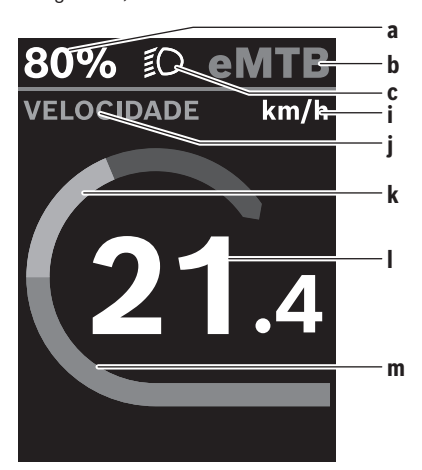

- **a** Nível de carga da bateria
- **b** Nível de apoio
- **c** Iluminação da bicicleta
- **i** Indicação da unidade da velocidade
- **j** Título da indicação
- **k** Desempenho próprio
- **l** Velocidade
- **m** Potência do motor

As indicações **a** ... **c** formam uma barra de estado e são exibidas em todos os ecrãs.

A partir deste ecrã pode mudar para o ecrã de estado com a tecla  $\leq$  ou aceder a outros ecrãs com a tecla  $\geq$ . Nestes ecrãs são exibidos os dados estatísticos, a autonomia da bateria e valores médios.

A partir de cada um destes ecrãs pode aceder a um segundo nível de dados com a tecla  $\Diamond$ .

Se o utilizador estiver num outro ecrã que não o ecrã inicial ao desligar, então é novamente exibido o ecrã exibido por último ao ligar novamente a eBike.

Premindo longamente a tecla de seleção  $\bullet$  pode repor os dados estatísticos da sua viagem ou passeio (não no ecrã **<CONFIGURAÇÕES>**).

# **Manutenção e assistência técnica**

#### **Manutenção e limpeza**

Nenhum dos componentes pode ser limpo com água sob pressão.

Mantenha o ecrã do computador de bordo limpo. Se estiver sujo, a deteção da luminosidade pode funcionar incorretamente.

Para a limpeza do seu computador de bordo use apenas um pano humedecido com água. Não utilize produtos de limpeza.

Mande efetuar uma inspeção técnica pelo menos uma vez por ano do seu sistema eBike (entre outros, sistema mecânico, atualidade do software do sistema).

Adicionalmente, o agente autorizado de bicicletas pode basear a data de serviço numa determinada quilometragem e/ou período de tempo. Neste caso, após cada ligação, o computador de bordo vai indicar a validade da data de servico.

Para assistência técnica e reparações na eBike contacte um agente autorizado.

u **Todas as reparações devem ser executadas exclusivamente por um agente autorizado.**

**Nota:** se entregar a sua eBike para manutenção a um agente autorizado, recomendamos que desative a **<eBike Lock>** e **<eBike Alarm>** para evitar um alarme de erro.

#### **Serviço pós-venda e aconselhamento**

Se tiver questões sobre o sistema eBike e respetivos componentes, contacte um agente autorizado. Pode consultar os dados de contacto de agentes autorizados na página de Internet [www.bosch-ebike.com.](http://www.bosch-ebike.com)

#### **Transporte**

▶ Se transportar a eBike fora do automóvel, p.ex. no **respetivo porta-bagagens, remova o computador de bordo e a bateria da eBike para evitar danos.**

#### **Eliminação**

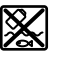

O motor, o computador de bordo, incl. a unidade de comando, a bateria, o sensor de velocidade, os acessórios e a embalagem

#### Português – **4**

devem ser reciclados de forma ambientalmente correta.

Certifique-se por si mesmo que os dados pessoais são eliminados do aparelho.

Não deite a eBike e respetivos componentes para o lixo doméstico!

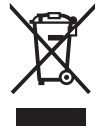

Conforme a Diretiva Europeia 2012/19/UE e segundo a Diretiva Europeia 2006/66/CE é necessário recolher separadamente os aparelhos elétricos que já não são mais usados e as baterias/pilhas

defeituosas ou gastas e encaminhá-los para uma reciclagem ecológica.

Entregue os componentes da eBike da Bosch inutilizáveis gratuitamente a um agente autorizado ou num centro de reciclagem.

**Sob reserva de alterações.**

# **Avvertenze di sicurezza**

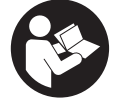

#### **Leggere tutte le avvertenze e disposizioni di sicurezza.** La mancata osservanza delle

avvertenze e disposizioni di sicurezza può causare folgorazioni, incendi e/o lesioni di grave entità.

**Conservare tutte le avvertenze di sicurezza e le istruzioni operative per ogni esigenza futura.**

Il termine **batteria** utilizzato nelle presenti istruzioni per l'uso è riferito a tutte le batterie per eBike originali Bosch.

- u **Leggere e rispettare le avvertenze le e disposizioni di sicurezza in tutte le istruzioni per l'uso del sistema eBike e nelle istruzioni per l'uso dell'eBike.**
- u **Non tentare di fissare il display o l'unità di comando durante la marcia!**
- u **Non lasciatevi distrarre dal display del computer di bordo.** Se non vi concentrate esclusivamente sul traffico, rischiate di essere coinvolti in un incidente. Se desiderate effettuare impostazioni sul computer di bordo relative alla modifica del livello di assistenza, fermatevi ed inserite i dati specifici.
- ▶ Non utilizzare lo smartphone durante la marcia. Se non vi concentrate esclusivamente sul traffico, rischiate di essere coinvolti in un incidente. Fermatevi e solo successivamente inserite i dati pertinenti.
- u **Impostare la luminosità del display in modo da poter visualizzare adeguatamente informazioni importanti quali velocità o simboli di avviso.** Un'impostazione errata della luminosità del display può comportare situazioni di pericolo.
- ▶ Non aprire il computer di bordo. Se viene aperto, il computer di bordo può venire danneggiato irreparabilmente: in tale caso, decadranno i diritti di garanzia.
- ▶ Non utilizzare il computer di bordo come impugnatura. Se l'eBike viene sollevata agendo sul computer di bordo, quest'ultimo potrebbe subire danni irreparabili.
- u **Non posizionare la bicicletta capovolta sul manubrio e sul sellino, qualora il computer di bordo o il relativo supporto sporgano sopra il manubrio.** Il computer di bordo, oppure il supporto, potrebbero subire danni irreparabili. Il computer di bordo andrà prelevato anche prima di fissare la bicicletta su un supporto di montaggio, per evitare che il computer di bordo cada o venga danneggiato.

#### **Avvertenza sul trattamento dei dati**

Se il computer di bordo andrà inviato al Servizio Assistenza Bosch per un intervento di assistenza, all'occorrenza è possibile inviare a Bosch i dati memorizzati nel computer di bordo.

# **Descrizione del prodotto e dei servizi forniti**

#### **Utilizzo conforme**

Il computer di bordo **Kiox 300** è concepito per l'indicazione dei dati di marcia.

Al fine di poter utilizzare pienamente il computer di bordo **Kiox 300** è necessario uno smartphone compatibile con l'app **eBike Flow** (disponibile nell'Apple App Store o su Google Play Store).

#### **Componenti illustrati**

La numerazione dei componenti illustrati nelle figure è riferita alle rappresentazioni sulle pagine con rappresentazione grafica all'inizio delle istruzioni.

- **(1)** Display
- **(2)** Uscita del cavo
- **(3)** Piastra di fissaggio
- **(4)** Gancio di arresto
- **(5)** Guscio adattatore
- **(6)** Contatti del display
- **(7)** Contatti del supporto
- **(8)** Attacco per display
- **(9)** Viti di fissaggio attacco per display
- **(10)** Occhiello per il cinturino di fissaggioa)
- a) Il cinturino di fissaggio non è compreso nella dotazione standard.

#### **Dati tecnici**

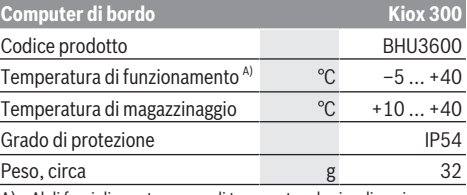

A) Al di fuori di questo campo di temperatura la visualizzazione potrebbe essere disturbata.

Le informazioni sulla licenza del prodotto sono disponibili al seguente indirizzo internet: <https://www.bosch-ebike.com/licences>

# **Montaggio**

#### **Inserimento e rimozione del display (vedere figura A)**

Per **applicare** il display **(1)** posizionare il display **(1)** sul bordo anteriore dell'attacco per display **(8)** nella direzione di marcia sul gancetto di arresto **(4)** ❶ e premere il lato posteriore del display **(1)** sull'attacco per display **(8)** ❷. Per **rimuovere** il display **(1)** tirare il display **(1)** verso di sé ❶, fino a quando non è possibile sollevare il display **(1)** ❷. Sull'occhiello **(10)** è possibile fissare un cinturino.

#### Italiano – **2**

**Avvertenza:** il sistema eBike si disattiva se viaggiate ad una velocità inferiore a 3 km/h e se estraete il computer di bordo dal supporto. Questo non vale per le eBike con una pedalata assistita fino a 45 km/h.

#### **Inserimento della piastra di fissaggio (vedere fig. B)**

**Avvertenza:** in funzione della progettazione/del montaggio dell'attacco per display è possibile che la piastra di fissaggio non possa essere utilizzata. Il display deve quindi essere montato.

Inserire dal basso la piastra di fissaggio **(3)** nel guscio adattatore **(5)** fino a quando la piastra di fissaggio **(3)** non scatta udibilmente in posizione.

Da questo momento non è più possibile sollevare il display **(1)** dall'attacco per display **(8)** senza rimuovere l'attacco per display **(8)** dal guscio adattatore **(5)** svitando entrambe le viti di fissaggio **(9)**.

**Avvertenza:** la piastra di fissaggio **(3)** non è un antifurto.

# **Funzionamento**

Il funzionamento del display e il controllo dei dati avviene mediante un'unità di comando.

La panoramica seguente mostra il significato dei tasti presenti sull'unità di comando per l'indicazione dei dati sul display. Il tasto di selezione ha due funzioni in base alla durata della pressione.

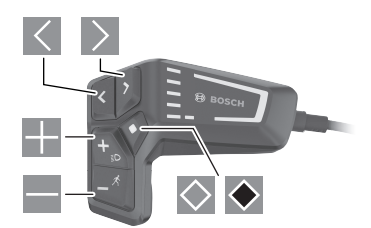

- $\vert$   $\vert$   $\vert$ scorrimento a sinistra
- $\rightarrow$ scorrimento a destra
- scorrimento verso l'alto
- $\equiv$ scorrimento verso il basso
- $\Diamond$ passaggio al 2° livello di schermata (breve pressione) Apertura del menu di impostazione nella schermata di stato (breve pressione)
- $\blacktriangleright$ apertura delle opzioni relative alla schermata ad es. **<Reset tragit.>** (lunga pressione > 1 sec.)

**Avvertenza:** Tutte le rappresentazioni d'interfaccia e tutti i testi d'interfaccia riportati nelle pagine seguenti corrispondono all'attuale versione del software. Dopo un aggiornamento software, le rappresentazioni d'interfaccia e/o i testi d'interfaccia potranno risultare lievemente differenti.

#### **Schermata di stato**

Premendo il tasto  $\leq$  dalla schermata iniziale si accede alla schermata dello stato.

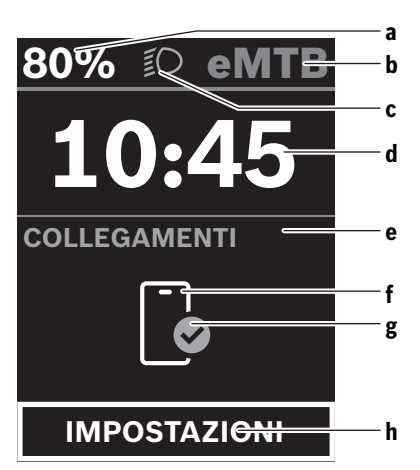

- **a** Livello di carica della batteria
- **b** Livello di pedalata assistita
- **c** Illuminazione della bicicletta
- **d** Ora
- **e** Indicatore di collegamento
- **f** Collegamento allo smartphone
- **g** Stato della connessione
- **h** Menu Impostazioni

Da questa schermata è possibile accedere al menu Impostazioni premendo il tasto  $\Diamond$ .

**Avvertenza:** il menu Impostazioni non può essere richiamato durante la marcia.

Il menu Impostazioni **<IMPOSTAZIONI>** contiene le seguenti voci:

– **<La mia eBike>**

Qui si trovano le seguenti voci di menu.

▪ **<Reset>**

Qui è possibile resettare il valore per l'autonomia.

- **<Reset tragit.autom.>** Qui è possibile impostare il reset automatico. ▪ **<Circon.ruote>**
	- In questo campo è possibile adattare il valore della circonferenza ruote oppure resettarlo sull'impostazione standard.
- **<Servizio>**

Qui appare la successiva scadenza di assistenza, a condizione che questa sia stata impostata dal rivenditore di biciclette.

▪ **<Componenti>**

Qui vengono mostrati i componenti impiegati e i loro numeri di versione.

#### – **<La mia Kiox>**

Qui si trovano le seguenti voci di menu.

- **<Barra di stato>** Qui è possibile scegliere tra le seguenti schermate: **<Batteria>**, **<Ora>** o **<Velocità>**.
- **<Lingua>**

Qui è possibile selezionare una lingua di visualizzazione preferita.

▪ **<Unità>**

Qui è possibile scegliere tra sistema di misurazione metrico o imperiale.

▪ **<Ora>** Qui è possibile impostare l'ora.

▪ **<Formato>**

Qui è possibile scegliere tra due formati temporali.

- **<Luminosità>** Qui è possibile impostare la luminosità del display.
- **<Reset impostazioni>** Qui è possibile riportare tutte le impostazioni del sistema ai valori standard.
- Alla voce menu **<Informazioni>** si trovano informazioni sui contatti (**<Contatti>**) e i certificati (**<Certificati>**).

È possibile uscire dal menu Impostazioni con il tasto  $\bullet$  o il tasto  $\leq$ .

Con il tasto  $\geq$  si accede alla schermata iniziale.

#### **Schermata iniziale**

Se non è stata selezionata nessun'altra schermata prima dell'ultimo spegnimento, verrà visualizzata quest'ultima.

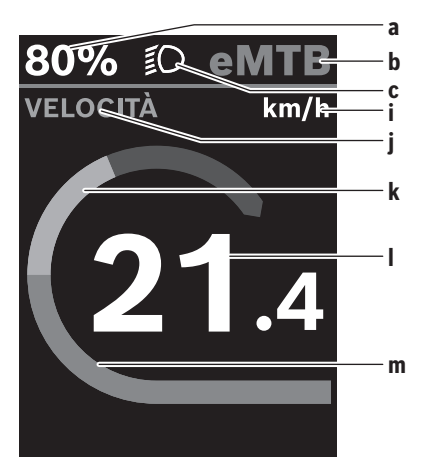

- **a** Livello di carica della batteria
- **b** Livello di pedalata assistita
- **c** Illuminazione della bicicletta
- **i** Indicazione unità di misura velocità
- **j** Intestazione dell'indicazione
- **k** Potenza propria
- **l** Velocità
- **m** Potenza del motore

Le indicazioni **a** ... **c** costituiscono la barra di stato e vengono visualizzate in ciascuna schermata.

Da questa schermata è possibile passare alla schermata dello stato usando il tasto  $\leq$  oppure si può accedere ad altre schermate mediante il tasto . In queste schermate vengono mostrati dati statistici, l'autonomia della batteria e i valori medi.

Da ognuna di queste schermate è possibile accedere ad un secondo livello di dati usando il tasto  $\diamondsuit$ .

Se al momento dello spegnimento l'utente dovesse trovarsi su una schermata diversa da quella iniziale, al momento della riaccensione della eBike verrà mostrata nuovamente l'ultima schermata visualizzata.

Premendo a lungo il tasto di selezione  $\blacklozenge$  è possibile azzerare i dati statistici di marcia o dell'escursione (non nella schermata **<IMPOSTAZIONI>**).

# **Manutenzione ed assistenza**

#### **Manutenzione e pulizia**

Nessun componente andrà pulito con un'idropulitrice.

Mantenere sempre pulito lo schermo del computer di bordo. In presenza di impurità, il rilevamento di luminosità potrebbe risultare non corretto.

Per pulire il computer di bordo, utilizzare un panno morbido, inumidito esclusivamente con acqua. Non utilizzare alcun tipo di detergente.

Sottoporre a verifica tecnica il sistema eBike almeno una volta all'anno (ad es. parte meccanica e grado di aggiornamento del software di sistema).

Come ulteriore criterio per la scadenza di assistenza, il rivenditore di biciclette può adottare una percorrenza e/o un lasso di tempo. In tale caso, una volta acceso, il computer di bordo informerà della scadenza.

Per interventi di assistenza o riparazioni sull'eBike, rivolgersi ad un rivenditore di biciclette autorizzato.

**Far eseguire tutte le riparazioni necessarie esclusivamente da un rivenditore di biciclette autorizzato.**

**Avvertenza:** se portate la vostra eBike presso un rivenditore di biciclette affinché venga sottoposta a manutenzione, si raccomanda di disattivare temporaneamente l'**<eBike Lock>** <sup>e</sup> l'**<eBike Alarm>** per evitare un falso allarme.

#### **Servizio Assistenza Clienti e Consulenza Tecnica**

Per qualsiasi domanda riguardo al sistema eBike ed ai relativi componenti, rivolgersi ad un rivenditore di biciclette autorizzato.

Per riferimenti di contatto dei rivenditori autorizzati di biciclette, consultare il sito Internet [www.bosch-ebike.com](http://www.bosch-ebike.com).

#### **Trasporto**

▶ Se si porta con sé l'eBike all'esterno dell'auto, ad es. **su un portapacchi, prelevare il computer di bordo e la batteria per eBike, al fine di evitare danni.**

Italiano – **4**

#### **Smaltimento**

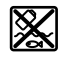

Propulsore, computer di bordo con relativa unità di comando, batteria, sensore di velocità, accessori ed imballaggi andranno avviati ad un riciclaggio rispettoso dell'ambiente.

Verificare per proprio conto che i dati personali siano stati cancellati dal dispositivo.

Non gettare le eBikes, né i relativi componenti, nei rifiuti domestici.

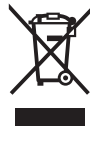

Conformemente alla direttiva europea 2012/19/UE, le apparecchiature elettroniche non più utilizzabili e, in base alla direttiva europea 2006/66/CE, le batterie/le pile difettose o esauste, andranno raccolte separatamente ed avviate ad un riutilizzo rispettoso dell'ambiente.

I componenti per l'eBike Bosch non più utilizzabili andranno conferiti gratuitamente presso un rivenditore di biciclette autorizzato o un centro di riciclaggio.

**Con riserva di modifiche tecniche.**

# **Veiligheidsaanwijzingen**

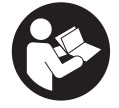

### **Lees alle veiligheidsaanwijzingen en in-**

**structies.** Het niet naleven van de veiligheidsaanwijzingen en instructies kan elektrische schokken, brand en/of zware verwondingen veroorzaken.

**Bewaar alle veiligheidsaanwijzingen en instructies voor de toekomst.**

Het in deze gebruiksaanwijzing gebruikte begrip **accu** heeft betrekking op alle originele Bosch eBike-accu's.

- ▶ Lees de veiligheidsaanwijzingen en instructies in alle **gebruiksaanwijzingen van het eBike-systeem evenals in de gebruiksaanwijzing van uw eBike, en neem deze in acht.**
- **Probeer niet het display of de bedieningseenheid tijdens het fietsen te bevestigen!**
- ▶ Laat u niet door de aanduiding van de boordcomputer **afleiden.** Wanneer u zich niet uitsluitend op het verkeer concentreert, loopt u het risico om betrokken te raken bij een ongeval. Wanneer u, naast het wisselen van de ondersteuningsniveaus, gegevens in uw boordcomputer wilt invoeren, stop dan en voer de betreffende gegevens in.
- ► Bedien uw smartphone niet tijdens het fietsen. Wanneer u zich niet uitsluitend op het verkeer concentreert, loopt u het risico om betrokken te raken bij een ongeval. Stop daarom en voer daarna pas de betreffende gegevens in.
- ► Stel de displayhelderheid zodanig in dat u belangrijke **informatie zoals snelheid of waarschuwingssymbolen goed kunt zien.** Een verkeerd ingestelde displayhelderheid kan tot gevaarlijke situaties leiden.
- **Den de boordcomputer niet.** De boordcomputer kan door het openen vernietigd worden en de aanspraak op garantie vervalt.
- u **Gebruik de boordcomputer niet als greep.** Wanneer u de eBike aan de boordcomputer optilt, kunt u de boordcomputer onherstelbare schade toebrengen.
- u **Zet de fiets niet ondersteboven op stuur en zadel neer, wanneer de boordcomputer of de houder buiten het stuur uitsteken.** De boordcomputer of de houder kunnen onherstelbaar beschadigd worden. Pak de boordcomputer weg, ook voordat u de fiets in een montagehouder vastzet om te voorkomen dat de boordcomputer eraf valt of beschadigd wordt.

#### **Privacyverklaring**

Als de boordcomputer bij een servicebeurt naar de Bosch Service opgestuurd wordt, kunnen evt. de op de boordcomputer opgeslagen gegevens naar Bosch overgebracht worden.

# **Beschrijving van product en werking**

#### **Beoogd gebruik**

De boordcomputer **Kiox 300** is bestemd voor de weergave van rijgegevens.

Om de volledige functionaliteit van de boordcomputer **Kiox 300** te kunnen gebruiken, is een compatibele smartphone met de app **eBike Flow** (verkrijgbaar in de Apple App Store of in de Google Play Store) nodig.

#### **Afgebeelde componenten**

De nummering van de afgebeelde componenten heeft betrekking op de weergaven op de pagina's met afbeeldingen aan het begin van de gebruiksaanwijzing.

- **(1)** Display
- **(2)** Kabeluitgang
- **(3)** Borgplaat
- **(4)** Vergrendelhaak
- **(5)** Adapterschaal
- **(6)** Displaycontacten
- **(7)** Houdercontacten
- **(8)** Display-opname
- **(9)** Bevestigingsschroef displayhouder
- **(10)** Verbindingsstuk voor banda)
- a) Band is niet standaard bij de levering inbegrepen.

#### **Technische gegevens**

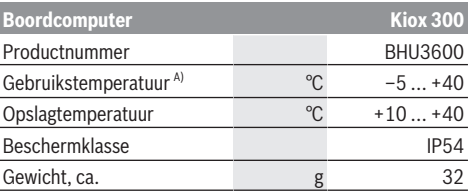

A) Buiten dit temperatuurbereik kunnen zich storingen in de weergave voordoen.

De licentie-informatie voor het product is beschikbaar op het volgende internetadres:<https://www.bosch-ebike.com/licences>

### **Montage**

#### **Display plaatsen en verwijderen (zie afbeelding A)**

Voor het **plaatsen** van het display **(1)** zet u het display **(1)** tegen de in rijrichting voorste rand van de displayhouder **(8)** bij de vergrendelhaak **(4)** ❶ en duwt u het display **(1)** met de achterkant op de displayhouder **(8)** ❷.

Voor het **verwijderen** van het display **(1)** trekt u het display **(1)** zover naar u toe ❶ tot u het display **(1)** eraf kunt tillen ❷.

Aan het verbindingsstuk **(10)** kan een band worden bevestigd.

**Aanwijzing:** Het eBike-systeem wordt uitgeschakeld wanneer u langzamer dan 3 km/h rijdt en de boordcomputer uit

#### Nederlands – **2**

de houder neemt. Dit geldt niet voor eBikes met een ondersteuning tot 45 km/h.

#### **Borgplaat aanbrengen (zie afbeelding B)**

**Aanwijzing:** Afhankelijk van constructie/montage van de display-opname kan het zijn dat de borgplaat niet geplaatst kan worden. Het display moet daarbij gemonteerd zijn.

Schuif van onderaf de borgplaat **(3)** in de adapterschaal **(5)** tot de borgplaat **(3)** hoorbaar vastklikt.

Vanaf dit moment kunt u het display **(1)** niet meer van de displayhouder **(8)** aftillen zonder de displayhouder **(8)** uit de adapterschaal **(5)** te demonteren door de beide bevestigingsschroeven **(9)** los te draaien.

**Aanwijzing:** De borgplaat **(3)** is geen diefstalbeveiliging.

### **Bediening**

De bediening van het display en de aansturing van de weergaven gebeuren via een bedieningseenheid.

De betekenis van de toetsen op de bedieningseenheid voor de displayweergaven zijn te vinden in het onderstaande overzicht. De keuzetoets heeft afhankelijk van hoe lang erop wordt gedrukt 2 functies.

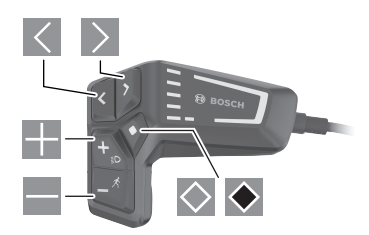

- $\vert \langle \vert$ naar links bladeren
- $\triangleright$ naar rechts bladeren
- **The omhoog bladeren**
- $\equiv$ omlaag bladeren
- $\Diamond$ naar 2de schermniveau gaan (kort drukken) instellingsmenu op het statusscherm openen (kort drukken)
- $\blacktriangleright$ schermgerelateerde opties openen bijv. **<Trip resetten>** (lang drukken > 1 s)

**Aanwijzing:** Alle weergaven en teksten van de gebruikersinterface op de volgende pagina's komen overeen met de vrijgavestand van de software. Na een software-update kan het zijn dat de weergaven en/of teksten van de gebruikersinterface iets veranderen.

#### **Statusscherm**

Vanuit het startscherm bereikt u het statusscherm door op de toets  $\leq$  te drukken.

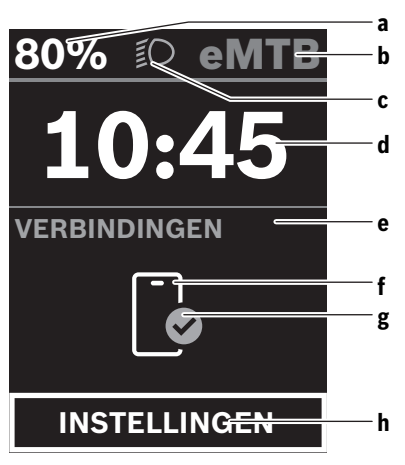

- **a** Acculaadtoestand
- **b** Ondersteuningsniveau
- **c** Fietsverlichting
- **d** Tijd
- **e** Verbindingsaanduiding
- **f** Verbinding met smartphone
- **g** Verbindingsstatus
- **h** Instellingsmenu

Vanuit dit scherm kunt u het instellingsmenu bereiken door op de toets  $\Diamond$  te drukken.

**Aanwijzing:** Het instellingsmenu kan niet tijdens het fietsen worden opgevraagd.

Het instellingsmenu **<INSTELLINGEN>** bevat de volgende menupunten:

- **<Mijn eBike>**
	- Hier vindt u de volgende menupunten.
	- **<Bereik resetten>**

Hier kan de waarde voor het bereik worden teruggezet.

- **<Auto trip resetten>** Hier kunnen instellingen voor automatisch terugzetten worden uitgevoerd.
- **<Wielgrootte>**

Hier kan de waarde van de wielomtrek aangepast of naar de standaardinstelling teruggezet worden.

- **<Onderhoud>** Hier krijgt u de volgende servicebeurt te zien, als deze door de rijwielhandelaar ingesteld werd.
- **<Componenten>** Hier worden de gebruikte componenten met hun versienummers weergegeven.
- **<Mijn Kiox>**

Hier vindt u de volgende menupunten.

▪ **<Statusbalk>** Hier kunt u kiezen uit de aanduidingen **<Accu>**, **<Tijd>** of **<Snelheid>**.

#### ▪ **<Taal>**

Hier kunt u uit een lijst de door u gewenste displaytaal kiezen.

▪ **<Eenheden>** Hier kunt u kiezen uit het metrieke (km) of Engelse (miles) maatsysteem.

▪ **<Tijd>** Hier kunt u de tijd instellen.

- **<Tijd formaat>** Hier kunt u kiezen uit 2 tijdformaten.
- **<Helderheid>** Hier kunt u de displayhelderheid instellen.
- **<Instellingen resetten>** Hier kunt u alle systeeminstellingen naar de standaardwaarden terugzetten.
- Onder het menupunt **<Informatie>** vindt u informatie over contacten (**<Contact>**) en certificaten (**<Certificaten>**).

Het instellingsmenu verlaat u met de toets  $\bullet$  of met de toets  $\vert \langle$ 

Met de toets  $\geq$  bereikt u het startscherm.

#### **Startscherm**

Wanneer u vóór de laatste keer uitschakelen geen ander scherm heeft geselecteerd, krijgt u dit scherm te zien.

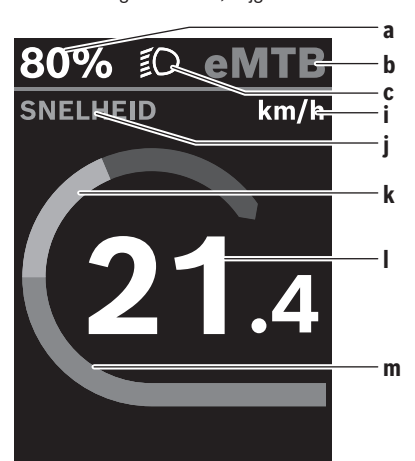

- **a** Acculaadtoestand
- **b** Ondersteuningsniveau
- **c** Fietsverlichting
- **i** Aanduiding snelheidseenheid
- **j** Weergavetitel
- **k** Eigen trapvermogen
- **l** Snelheid
- **m** Motorvermogen

De aanduidingen **a** ... **c** vormen de statusbalk en verschijnen op elk scherm.

Vanuit dit scherm kunt u met de toets  $\leq$  naar het statusscherm gaan of met de toets  $\geq$  nog meer schermen bereiken. In deze schermen worden statistiekgegevens, het accubereik en gemiddelde waarden weergegeven.

Vanuit elk van deze schermen kunt u met de toets  $\Diamond$  een tweede niveau met gegevens bereiken.

Als de gebruiker zich bij het uitschakelen op een ander scherm dan het startscherm bevindt, dan verschijnt het laatst weergegeven scherm weer als de eBike opnieuw wordt ingeschakeld.

Door langer op de keuzetoets  $\blacklozenge$  te drukken kunt u de statistiekgegevens van uw rit of uitstapje terugzetten (niet in het scherm **<INSTELLINGEN>**).

# **Onderhoud en service**

#### **Onderhoud en reiniging**

Alle componenten mogen niet met water onder druk gereinigd worden.

Houd het beeldscherm van uw boordcomputer schoon. Bij verontreinigingen kan zich een onjuiste helderheidsherkenning voordoen.

Gebruik voor de reiniging van uw boordcomputer een zachte, alleen met water bevochtigde doek. Gebruik geen reinigingsmiddelen.

Laat uw eBike-systeem minstens één keer per jaar technisch controleren (o.a. mechanisme, actualiteit van de systeemsoftware).

Bovendien kan de rijwielhandelaar voor de servicebeurt een kilometerstand en/of een periode ten grondslag leggen. In dit geval zal de boordcomputer telkens na het inschakelen laten zien wanneer het tijd is voor de volgende servicebeurt. Neem voor service of reparaties aan de eBike contact op met een erkende rijwielhandel.

#### $\blacktriangleright$  Laat alle reparaties uitsluitend door een geautoriseer**de rijwielhandelaar uitvoeren.**

**Aanwijzing:** Wanneer u uw eBike voor onderhoud bij een rijwielhandelaar afgeeft, wordt aangeraden om **<eBike Lock>** en **<eBike Alarm>** tijdelijk te deactiveren om een foutief alarm te vermijden.

#### **Klantenservice en gebruiksadvies**

Neem bij alle vragen over het eBike-systeem en zijn componenten contact op met een erkende rijwielhandel. Contactgegevens van erkende rijwielhandels vindt u op de internetpagina [www.bosch-ebike.com.](http://www.bosch-ebike.com)

#### **Vervoer**

▶ Wanneer u uw eBike buiten uw auto, bijv. op een fiets**drager, meeneemt, verwijder dan de boordcomputer en de eBike-accu om beschadigingen te vermijden.**

#### **Afvalverwijdering**

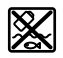

Aandrijfeenheid, boordcomputer incl. bedieningseenheid, accu, snelheidssensor, accessoi-

#### Nederlands – **4**

res en verpakkingen moeten op een milieuvriendelijke manier gerecycled worden.

Zorg er eigenhandig voor dat persoonlijke gegevens uit het apparaat werden gewist.

Gooi eBikes en hun componenten niet bij het huisvuil!

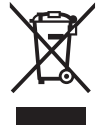

Volgens de Europese richtlijn 2012/19/EU moeten niet meer bruikbare elektrische apparaten en volgens de Europese richtlijn 2006/66/EG moeten defecte of verbruikte accu's/batterijen apart worden ingezameld en op een voor het milieu verantwoorde wijze worden gerecycled.

Geef niet meer te gebruiken Bosch eBike-componenten gratis af bij een erkende rijwielhandel of bij een milieupark. **Wijzigingen voorbehouden.**

# **Sikkerhedsinstrukser**

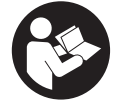

### **Læs alle sikkerhedsinstrukser og an-**

**visninger.** Overholdes sikkerhedsinstrukserne og anvisningerne ikke, er der risiko for elektrisk stød, brand og/eller alvorlige kvæstelser.

**Opbevar alle sikkerhedsinstrukser og anvisninger til fremtidig brug.**

Det i brugsanvisningen anvendte begreb **akku** vedrører alle originale Bosch eBike-akkuer.

- ► Læs og overhold sikkerhedsanvisningerne og in**struktionerne i alle brugsanvisninger til eBike-systemet og i brugsanvisningen til din eBike.**
- **Forsøg ikke at fastgøre displayet eller betjeningsenheden under kørsel!**
- ▶ Lad dig ikke aflede af visningen på cykelcomputeren. Hvis du ikke koncentrerer dig 100 % om trafikken, risikerer du at blive involveret i en ulykke. Hvis du ønsker at foretage indtastninger i din cykelcomputer ud over understøtningsniveauet, skal du standse og indtaste de pågældende data.
- **Betien ikke din smartphone under kørsel.** Hvis du ikke koncentrerer dig 100 % om trafikken, risikerer du at blive involveret i en ulykke. Hold først ind til siden, og indtast derefter de relevante data.
- $\blacktriangleright$  Indstil displayets lysstyrke, så du let kan se de vigtig**ste oplysninger som f.eks. hastighed eller advarselssymboler.** En forkert indstillet displaylysstyrke kan føre til farlige situationer.
- **► Åbn ikke cykelcomputeren.** Cykelcomputeren kan ødelægges ved åbning, hvorved garantikravet bortfalder.
- **Brug ikke cykelcomputeren som håndtag.** Hvis du løfter eBiken i cykelcomputeren, kan du beskadige cykelcomputeren irreparabelt.
- ▶ Stil ikke cyklen omvendt på styret og sadlen, hvis cy**kelcomputeren eller dens holder rager op over styret.** Cykelcomputeren eller holderen kan beskadiges, så de ikke kan repareres. Tag også cykelcomputeren af før fastspænding af cyklen i en monteringsholder for at undgå, at cykelcomputeren falder af eller beskadiges.

#### **Databeskyttelse**

Hvis cykelcomputeren i tilfælde af service sendes til Bosch Service, overføres de data, der evt. er lagret på enheden, muligvis til Bosch.

### **Produkt- og ydelsesbeskrivelse**

#### **Beregnet anvendelse**

Cykelcomputeren **Kiox 300** er beregnet til visning af køredata.

For at du kan bruge alle funktioner i cykelcomputeren **Kiox 300**, skal du bruge en smartphone med appen **eBike Flow** (fås i Apple App Store eller i Google Play Store).

#### **Illustrerede komponenter**

Nummereringen af de afbildede komponenter vedrører illustrationerne på grafiksiderne i begyndelsen af vejledningen.

- **(1)** Display
- **(2)** Kabeludgang
- **(3)** Låseplade
- **(4)** Indhak
- **(5)** Adapterskal
- **(6)** Kontakter på display
- **(7)** Kontakter på holder
- **(8)** Tilslutningsenhed til display
- **(9)** Monteringsskrue til tilslutningsenhed til display
- **(10)** Bro til holdebånd<sup>a)</sup>
- a) Holdbånd medfølger ikke som standard.

#### **Tekniske data**

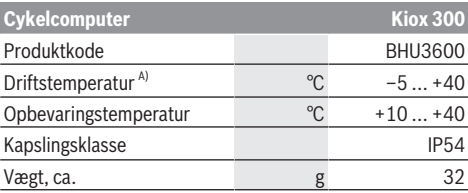

A) Uden for dette temperaturområde kan der opstå fejl i visningen. Du kan finde licensinformationer om produktet på følgende internetadresse:<https://www.bosch-ebike.com/licences>

### **Montering**

#### **Påsætning og aftagning af displayet (se billede A)**

Hvis du vil **montere** displayet **(1)**, skal du sætte displayet **(1)** på den forreste kan af displayholderen **(8)** (set i kørselsretningen) på indhakket **(4)** på ❶ og trykke displayet **(1)** med bagsiden an mod displayholderen **(8)** ❷.

Hvis du vil **afmontere** displayet **(1)**, skal du trække displayet **(1)** så meget ind mod dig selv ❶, at du kan tage displayet **(1)** af ❷.

Du kan fastgøre et holdebåndet på broen **(10)**.

**Bemærk:** eBike-systemet slukker, hvis du kører langsommere end 3 km/t og tager cykelcomputeren ud af holderen. Dette gælder ikke for eBikes med assistance op til 45 km/t.

#### **Isætning af låseplade (se billede B)**

**Bemærk:** Afhængigt af konstruktion/isætning af tilslutningsenheden til displayet kan det være, at sikringspladen ikke kan isættes. Displayet skal i den forbindelse være monteret. Skub låsepladen **(3)** i adapterskallen **(5)** nedefra, indtil låsepladen **(3)** går hørbart i indgreb.

Du kan nu ikke længere løfte displayet **(1)** fra displayholderen **(8)** uden at afmontere displayholderen **(8)** fra adapterskallen **(5)** ved at løsne de to monteringsskruer **(9)**.

#### Dansk – **2**

**Bemærk:** Låsepladen **(3)** er ikke en tyverisikring.

### **Betjening**

Betjeningen af displayet og aktiveringen af indikatorerne sker via betjeningsenheden.

I det følgende kan du se, hvordan du bruger knapperne på betjeningsenheden i forbindelse med betjeningen af displayvisningerne. Valgknappen har to funktioner, afhængigt af hvor længe du trykker den ind.

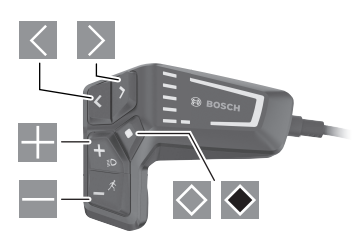

- $\vert \langle \vert$ blad mod venstre
- $\triangleright$ blad mod højre
- 25. blad op
- $\equiv$ blad ned
- $\circ$ skift til 2. skærmniveau (kort tryk) Åbn indstillingsmenuen på statusskærmen (kort tryk)
- $\bullet$ åbn skærmbaserede indstillinger (f.eks. **<Reset trip>**) (langt tryk > 1 s)

**Bemærk:** Alle overfladevisninger og overfladetekster på de følgende sider svarer til softwarens aktuelle frigivelsesniveau. Efter en softwareopdatering kan det forekomme, at overfladevisninger og/eller overfladetekster ændres en smule.

#### **Statusskærm**

Fra startskærmen kan du trykke på knappen  $\leq$  for at komme til statusskærmen.

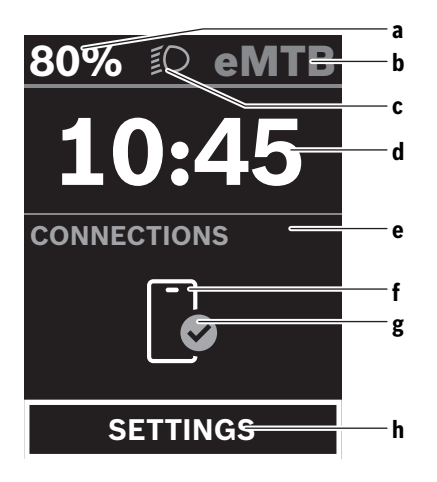

- **a** Akkuladestand
- **b** Assistanceniveau
- **c** Cykellys
- **d** Klokkeslæt
- **e** Forbindelsesindikator
- **f** Forbindelse til smartphone
- **g** Forbindelsesstatus
- **h** Indstillingsmenu

Fra denne skærm kan du komme til indstillingsmenuen ved at trykke på knappen  $\Diamond$ .

**Bemærk!** Indstillingsmenuen kan ikke åbnes under kørsel.

Indstillingsmenuen **<SETTINGS>** indeholder følgende menupunkter:

– **<My eBike>**

Her finder du følgende menupunkter.

- **<Range reset>** Her kan du nulstille værdien for rækkevidde.
- **<Auto trip reset>** Her kan du foretage indstillinger for automatisk nulstilling.
- **<Wheel circumf.>**

Her kan hjulomkredsens værdi tilpasses eller nulstilles til standardindstillingen.

- **<Service>** Her vises den næste servicetermin, hvis den er indstillet af cykelhandleren.
- **<Components>** Her vises anvendte komponenter med deres versionsnumre.

#### – **<My Kiox>**

Her finder du følgende menupunkter.

▪ **<Statusbar (Statusbjælke)>** Her kan du vælge mellem visningerne **<Battery>**, **<Time>** og **<Speed>**.

▪ **<Language>**

Her kan du indstille dit foretrukne displaysprog.

- **<Units>** Her kan du skifte mellem metriske og britiske måleværdier.
- **<Time>** Her kan du indstille klokkeslættet.
- **<Time format>** Her kan du vælge mellem 2 tidsformater.
- **<Brightness>**

Her kan du indstille displayets lysstyrke.

- **<Settings reset>** Her kan du nulstille alle systemindstillinger til standardværdierne.
- Under menupunktet **<Information>** finder du oplysninger om kontakter (**<Contact>**) og certifikater (**<Certificates>**).

Du forlader indstillingsmenuen med knappen ◆ eller knap $pen<sub>l</sub>$ .

Med knappen  $\geq$  kommer du til startskærmen.

#### **Startskærm**

Hvis du ikke valgte en anden skærm, sidste gang du slukkede, får du vist denne skærm.

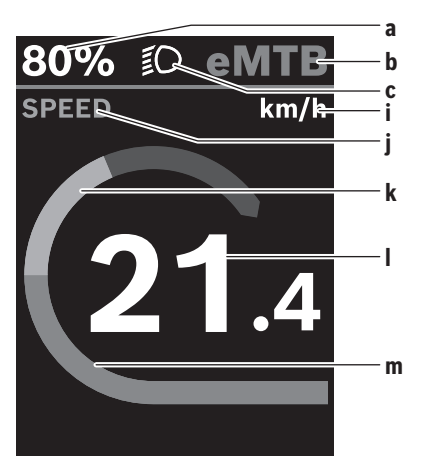

- **a** Akkuladestand
- **b** Assistanceniveau
- **c** Cykellys
- **i** Visning hastighedsenhed
- **j** Visningstitel
- **k** Egen ydelse
- **l** Hastighed
- **m** Motoreffekt

Visningerne **a** ... **c** udgør statuslinjen og vises på hver skærm.

Fra denne skærm kan du med knappen  $\leq$  skifte til statusskærmen eller med knappen  $\geq$  skifte til andre skærme. På disse skærme får du vist dine statistikdata, akkuens rækkevidde og gennemsnitsværdier.

Fra hver skærm kan du med knappen  $\Diamond$  komme til et andet dataniveau.

Hvis brugeren befinder sig på en anden skærm end startskærmen, når eBike slukkes, vises denne skærm, næste gang eBike tændes.

Hvis du holder valgknappen  $\bullet$  inde, kan du nulstille statistiske data om din kørsel og dine ture (ikke på skærmen **<SET-TINGS>**).

# **Vedligeholdelse og service**

#### **Vedligeholdelse og rengøring**

Ingen komponenter må rengøres med vand under tryk. Hold skærmen på din cykelcomputer ren. Ved tilsmudsning kan der registreres en forkert lysstyrke.

Brug en blød klud, der kun er fugtet med vand, til rengøring af din cykelcomputer. Brug ikke rengøringsmiddel.

Få udført en teknisk kontrol af dit eBike-system mindst en gang årligt (bl.a. mekanik, systemsoftwarens aktualitet). Desuden kan cykelhandleren lægge antal kørte kilometer og/ eller et tidsrum til grund for serviceterminen. I så fald viser cykelcomputeren den forfaldne servicetermin, hver gang den tændes.

Ved behov for service eller reparation af eBiken bedes du kontakte en autoriseret cykelhandler.

► Lad kun en autoriseret cykelhandler udføre reparatio**ner.**

**Bemærk:** Hvis du afleverer din eBike til service hos en cykelhandler, anbefaler vi som udgangspunkt, at du deaktiverer **<eBike Lock>** og **<eBike Alarm>** for at undgå en fejlalarm.

#### **Kundeservice og anvendelsesrådgivning**

Ved alle spørgsmål til eBike-systemet og dets komponenter bedes du kontakte en autoriseret cykelhandler. Kontaktdata for autoriserede cykelhandlere finder du på hjemmesiden [www.bosch-ebike.com.](http://www.bosch-ebike.com)

#### **Transport**

▶ Når du medbringer din eBike uden for din bil, f.eks. på **en cykelholder, bør du afmontere cykelcomputeren og eBike-akkuen for at undgå beskadigelser.**

#### **Bortskaffelse**

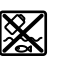

Drivenhed, cykelcomputer inkl. betjeningsenhed, akku, hastighedssensor, tilbehør og emballage skal indsamles og genbruges iht. gældende miljøforskrifter.

Sørg selv for, at alle personoplysninger er blevet slettet fra enheden.

Smid ikke eBikes og deres komponenter ud sammen med husholdningsaffaldet!

Iht. det europæiske direktiv

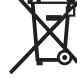

2012/19/EU skal kasseret el-værktøj og iht. det europæiske direktiv 2006/66/EF skal defekte eller opbrugte akkuer/batterier indsamles separat og genbruges iht. gældende miljøfor-

Kasserede Bosch eBike-komponenter bedes afleveret gratis hos en autoriseret cykelhandler eller på en genbrugsstation, hvor de kan genvindes.

**Ret til ændringer forbeholdes.**

skrifter.

Dansk – **4**

⊕

### **Säkerhetsanvisningar**

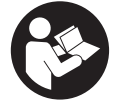

**Läs igenom alla säkerhetsanvisningar och instruktioner.** Fel som uppstår till följd av att säkerhetsinstruktionerna och anvisningarna inte följts kan orsaka elstöt, brand och/eller allvarliga personskador.

**Spara alla säkerhetsanvisningar och anvisningar.** Begreppet **Batteri**, som används i denna bruksanvisning avser alla original Bosch eBike-batterier.

- u **Läs och beakta säkerhetsanvisningarna och anvisningar i alla bruksanvisningarna för eBikesystemet samt i bruksanvisningen för din eBike.**
- u **Försök inte att sätta fast displayen eller styr-reglaget under körning!**
- ► Låt dig inte distraheras av cykeldatorn. Om du inte uteslutande koncentrerar dig på trafiken riskerar du att bli inblandad i en olycka. Om du vill göra inmatningar i din färddator utöver att skifta assistansnivå bör du stanna och mata in önskade data.
- ▶ Använd inte din smarttelefon under färd. Om du inte uteslutande koncentrerar dig på trafiken riskerar du att bli inblandad i en olycka. Stanna därför först och ange sedan informationen.
- u **Ställ in displayens ljusstyrka så att du tydligt kan se viktig information, som hastighet eller varningssymboler.** En display med felaktigt inställd ljusstyrka kan leda till farliga situationer.
- u **Öppna inte cykeldatorn.** Cykeldatorn kan förstöras om den öppnas och garantin slutar att gälla.
- u **Använd inte cykeldatorn som handtag.** Om du lyfter din eBike hållandes i cykeldatorn kan skador som inte går att reparera uppstå på cykeldatorn.
- ▶ Ställ inte cykeln upp och ner på styre och sadel när **cykeldatorn eller dess hållare sticker upp ovanför styret.** Cykeldatorn eller hållaren kan få permanenta skador. Ta också av cykeldatorn innan cykeln ställs i en monteringsställning, för att undgå att den faller av eller får skador.

#### **Skydd av personuppgifter**

Om cykeldatorn skickas till Bosch service kan informationen som sparats på enheten förmedlas till Bosch.

# **Produkt- och prestandabeskrivning**

#### **Ändamålsenlig användning**

Cykeldatorn **Kiox 300** är avsedd för indikering av färddata. För att kunna använda alla cykeldatorns **Kiox 300** funktioner krävs en kompatibel smarttelefon med appen **eBike Flow** (finns i Apple App Store eller i Google Play Store).

#### **Illustrerade komponenter**

Numreringen av de avbildade komponenterna refererar till bilderna i början av bruksanvisningen.

- **(1)** Display
- **(2)** Kabelutgång
- **(3)** Fästplatta
- **(4)** Fästhakar
- **(5)** Adapterfäste
- **(6)** Display-kontakter
- **(7)** Hållarkontakt
- **(8)** Displayanslutning
- **(9)** Fästskruv displayanslutning
- **(10)** Bygel för rema)
- a) Rem ingår inte i leveransomfattningen.

#### **Tekniska data**

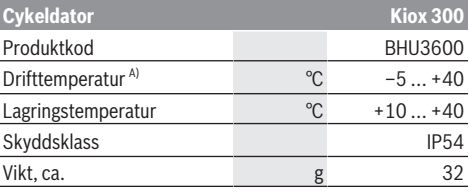

A) Utanför detta temperaturintervall kan störningar förekomma vid indikering.

Licensinformationen för produkten finns tillgänglig på följande webbadress:<https://www.bosch-ebike.com/licences>

### **Montering**

#### **Sätta in och ta ut displayen (se bild A)**

För att **sätta på** displayen **(1)** sätter du displayen **(1)** i displayanslutningens **(8)** främre kant (i färdriktning) i fästhaken **(4)** ❶ och trycker displayen **(1)** med den bakre sidan på displayanslutningen **(8)** ❷.

För att **ta av** displayen **(1)** drar du displayen **(1)** mot dig ❶ tills du kan lyfta av displayen **(1)** ❷.

En rem kan sättas fast i bygeln **(10)**.

**Observera:** eBike-systemet stängs av om du kör långsammare än 3 km/h och tar ut cykeldatorn ur hållaren. Detta gäller inte för eBike med ett stöd på upp till 45 km/h.

#### **Sätta in fästplattan (se bild B)**

**Observera:** beroende på displayanslutningens konstruktion/montering kan det hända att fästplattan inte kan sättas in. Displayen ska vara monterad.

Skjut fästplattan **(3)** underifrån in i adapterfästet **(5)** tills fästplattan **(3)** går i lås hörbart.

Från och med nu kan du inte ta av displayen **(1)** från displayanslutningen **(8)** utan att demontera displayanslutningen **(8)** från adapterfästet **(5)** genom att lossa de båda fästskruvarna **(9)**.

**Observera:** fästplattan **(3)** är inte någon stöldsäkring.

Svensk – **1**

#### Svensk – **2**

# **Manövrering**

Manövrering av displayen och indikeringarna sker via ett styr-reglage.

Betydelsen för knapparna på styr-reglaget hittar du i nedanstående översikt. Väljarknappen har två funktioner beroende på hur längre den trycks in.

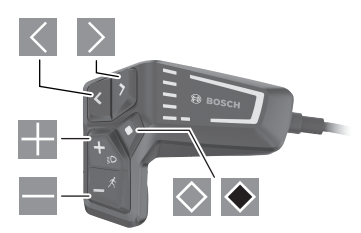

- $\vert \vert < \vert$ Bläddra till vänster
- $\rightarrow$ Bläddra till höger
- **Bläddra uppåt**
- -Bläddra neråt
- $\circ$ Växla till den andra skärmbildsnivån (kort tryck) Öppna inställningsmenyn i statusskärmbilden (kort tryck)
- $\blacklozenge$ Öppna skärmbildsrelaterade alternativ t.ex. **<Reset trip>** (långt tryck > 1 sek)

**Anmärkning:** Samtliga framställningar av

användargränssnittet och användargränssnittstexter på följande sidor motsvarar programvarans status vid manualtryckningen. Efter en programvaruuppdatering kan det hända att gränssnittet och/eller displaytexter ändrar sig något.

#### **Statusskärmbild**

Från startskärmbilden når du statusskärmbilden genom ett tryck på knappen  $\leq$ .

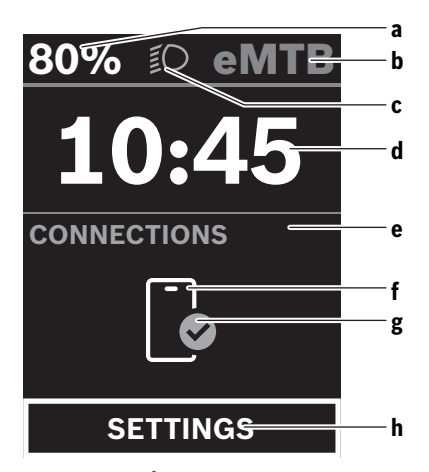

**a** Batterinivå

- **b** Stödnivå
- **c** Cykelbelysning
- **d** Tid
- **e** Anslutningsindikering
- **f** Anslutning till smarttelefon
- **g** Anslutningsstatus
- **h** Inställningsmeny

Från denna skärmbild kan du nå inställningsmenyn genom att trycka på knappen  $\otimes$ .

**Observera:** inställningsmenyn kan inte öppnas under färd. Inställningsmenyn **<SETTINGS>** innehåller följande menypunkter:

– **<My eBike>**

Här hittar du följande menypunkter.

- **<Range reset>**
	- Här kan du återställa räckvidden.

▪ **<Auto trip reset>** Här kan du göra inställningar för automatisk återställning.

- **<Wheel circumf.>** Här kan värdet för hjulomkretsen anpassas eller återställas till standardinställning.
- **<Service>** Här visas nästa tid för service om det har ställts in av återförsäljaren.
	- **<Components>**

Här visas komponenterna som används och deras versionsnummer.

#### – **<My Kiox>**

- Här hittar du följande menypunkter.
- **<Statusbar (Statusrad)>** Här kan du välja mellan indikeringarna **<Battery>**, **<Time>** och **<Speed>**.
- **<Language>** Här kan du välja bland ett antal språk.
- **<Units>** Här kan du välja mellan metriskt och brittiskt måttsystem.
- **<Time>**

Här kan du ställa in klockslag.

- **<Time format>**
	- Här kan du välja mellan två tidsformat.
- **<Brightness>** Här kan du ställa in displayens ljusstyrka.
- **<Settings reset>** Här kan du återställa alla systeminställningar till standard.
- Under menyalternativet **<Information>** hittar du information om kontakt (**<Contact>**) och certifikat (**<Certificates>**).

Du lämnar inställningsmenyn med knappen  $\bullet$  eller med knappen  $\leq$ .

Med knappen  $\geq$  kommer du till startskärmbilden.

#### **Startskärmbild**

Om du inte har valt någon annan skärmbild innan senaste avstängning visas denna skärmbild.

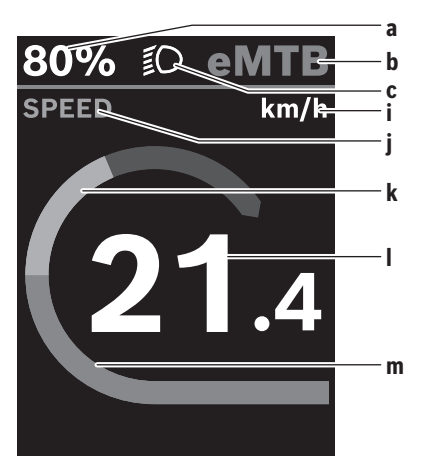

- **a** Batterinivå
- **b** Stödnivå
- **c** Cykelbelysning
- **i** Indikering hastighetsenhet
- **j** Indikeringstitel
- **k** Egen effekt
- **l** Hastighet
- **m** Motoreffekt

Indikeringarna **a** ... **c** utgör statusraden och visas på alla skärmbilder.

Från denna skärmbild kan du växla till statusskärmbilden med knappen < eller gå till andra skärmbilder med knappen . I dessa skärmbilder visas statistik, batteriets räckvidd och genomsnittsvärden.

Från var och en av dessa skärmbilder kan du komma till nästa nivå med knappen  $\Diamond$ .

Om användaren är inne på en annan skärmbild än startskärmbilden vid avstängning så visas den senast visade skärmbilden när eBike slås på igen.

Genom ett längre tryck på väljarknappen  $\blacklozenge$  kan du återställa statistiken för din körning eller utflykt (inte i skärmbilden **<SETTINGS>**).

# **Underhåll och service**

#### **Underhåll och rengöring**

Inga komponenter får rengöras med högtryckstvätt. Håll cykeldatorns skärm ren. Vid smuts kan det leda till felaktig ljusstyrkeidentifiering.

Vid rengöring av din cykeldator, använd en mjuk trasa som endast är fuktad med vatten. Använd inga rengöringsmedel. eBike-systemet ska genomgå teknisk kontroll minst en gång om året (bl.a. mekanik, uppdatering av

systemprogramvaran).

Dessutom kan cykelförsäljaren basera ett visst antal cyklade kilometer och/eller en viss tidsperiod vid beräkning av servicetidpunkten. I detta fall visas att det är dags för service varje gång cykeldatorn startas.

För service eller reparationer på eBike vänder du dig till en auktoriserad fackhandlare.

#### u **Låt endast auktoriserade cykelverkstäder utföra reparationer.**

**Observera:** när du lämnar in din eBike för underhåll hos en återförsäljare rekommenderar vi att du tillfälligt avaktiverar **<eBike Lock>** och **<eBike Alarm>** för att undvika onödiga felalarm.

#### **Kundtjänst och applikationsrådgivning**

Vid alla frågor om eBike-systemet och dess komponenter vänder du dig till en auktoriserad fackhandlare. Kontaktdata till auktoriserade cykelhandlare hittar du på internetsidan [www.bosch-ebike.com](http://www.bosch-ebike.com).

#### **Transport**

u **Om du tar med dig din eBike på utsidan av bilen, som t.ex. på ett takräcke för cyklar eller cykelhållare, bör du ta av eBike-batteriet för att undvika skador.**

#### **Avfallshantering**

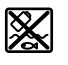

Drivenhet, cykeldator inkl. manöverenhet, batteri, hastighetssensor, tillbehör och förpackningar skall återvinnas på ett miljövänligt sätt.

Se själv till att personuppgifter raderas från enheten. Släng inte eBikes och dess komponenter i hushållsavfallet!

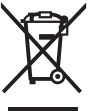

Enligt det europeiska direktivet 2012/19/EU skall obrukbara elektriska apparater och enligt det europeiska direktivet 2006/66/EG felaktiga eller förbrukade batterier samlas in separat och tillföras en miljöanpassad avfallshantering.

Lämna ej funktionsdugliga batterier och cykeldatorer utan kostnad till en auktoriserad cykelhandlare eller till en miljöstation.

**Ändringar förbehålles.**

Svensk – **4**

⊕

# **Sikkerhetsanvisninger**

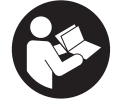

#### **Les sikkerhetsanvisningene og instruksene.** Hvis ikke

sikkerhetsanvisningene og instruksene tas til følge, kan det oppstå elektrisk støt, brann og/eller alvorlige personskader.

**Oppbevar alle sikkerhetsinstruksene og anvisningene for fremtidig bruk.**

Begrepet **batteri** som brukes i denne bruksanvisningen, refererer til alle originale Bosch eBike-batterier.

- u **Følg sikkerhetsanvisningene og instruksjonene i alle bruksanvisningene for eBike-systemet og brukerhåndboken for din eBike.**
- u **Du må ikke forsøke å feste displayet eller betjeningsenheten under kjøring!**
- u **Du må ikke la deg forstyrre av visningene på kjørecomputeren.** Det kan oppstå farlige situasjoner hvis du ikke til enhver tid følger med på trafikken. Hvis du i tillegg til å endre fremdriftshjelpen ønsker å foreta inntasting på kjørecomputeren, må du stoppe før du gjør dette.
- **Betien ikke smarttelefonen under sykling.** Det kan oppstå farlige situasjoner hvis du ikke til enhver tid følger med på trafikken. Du må derfor stoppe når du skal taste inn data.
- ▶ Still inn displaylysstyrken slik at du kan oppfatte **viktig informasjon eller varselsymboler.** Feil innstilling av displaylysstyrken kan føre til farlige situasjoner.
- u **Du må ikke åpne kjørecomputeren.** Kjørecomputeren kan bli ødelagt hvis den åpnes, og garantien vil da opphøre.
- u **Du må ikke bruke kjørecomputeren som håndtak.** Hvis du løfter elsykkelen ved å holde i kjørecomputeren, kan kjørecomputeren skades permanent.
- u **Du må ikke sette sykkelen opp ned på styret og setet hvis kjørecomputeren eller holderen til denne rager ut over styret.** Kjørecomputeren eller holderen kan få permanente skader. Ta også ut kjørecomputeren før sykkelen festes i en monteringsholder, slik at ikke kjørecomputeren faller ut eller skades.

#### **Personvernerklæring**

Hvis kjørecomputeren sendes til Bosch for service, kan eventuelt dataene som er lagret på kjørecomputeren, overføres til Bosch.

# **Produktbeskrivelse og ytelsesspesifikasjoner**

#### **Forskriftsmessig bruk**

Kjørecomputeren **Kiox 300** er beregnet for visning av kjøredata.

For at brukeren skal få maksimal nytte av kjørecomputeren **Kiox 300** trengs en kompatibel smarttelefon med appen

**eBike Flow** (tilgjengelig i Apple App Store eller Google Play Store).

#### **Illustrerte komponenter**

Nummereringen av de avbildede komponentene er basert på illustrasjonene på grafikksiden i begynnelsen av bruksanvisningen.

- **(1)** Display
- **(2)** Ledningsutgang
- **(3)** Låseplate
- **(4)** Låsekrok
- **(5)** Adapterholder
- **(6)** Displaykontakter
- **(7)** Holderkontakter
- **(8)** Displayholder
- **(9)** Festeskrue for displayholder
- **(10)** Forbindelsesstykke for holdestroppa)
- a) Holdestroppen følger ikke med ved levering.

#### **Tekniske data**

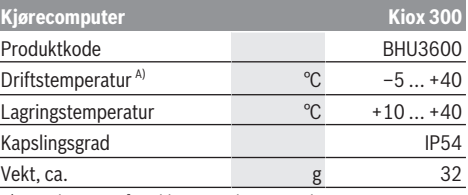

A) Det kan oppstå problemer med visningen hvis temperaturen er utenfor dette området.

Du finner lisensinformasjonen for produktet på <https://www.bosch-ebike.com/licences>

# **Montering**

#### **Sette på og ta av displayet (se bilde A)**

For å **sette på** displayet **(1)** setter du displayet **(1)** inntil den fremre kanten på displayholderen **(8)** sett i kjøreretningen, på festetappen **(4)** ❶, og trykker displayet **(1)** i displayholderen **(8)** ❷, med baksiden vendt mot holderen. For å **ta av** displayet **(1)** trekker du displayet **(1)** mot deg ❶ helt til du kan løfte av displayet **(1)** ❷.

En holdestropp kan festes på forbindelsesstykket **(10)**. **Merknad:** eBike-systemet slås av hvis du sykler med lavere hastighet enn 3 km/t og tar kjørecomputeren ut av holderen. Dette gjelder ikke for eBike med assistanse inntil 45 km/t.

#### **Sette inn beskyttelsesplaten (se bilde B)**

**Merknad:** Avhengig av konstruksjonen til / monteringen av displayholderen kan det hende at låseplaten ikke kan settes inn. Displayet må være montert.

Skyv beskyttelsesplaten **(3)** inn i monteringsdekselet **(5)** helt til beskyttelsesplaten **(3)** festes hørbart.

#### Norsk – **2**

Fra dette tidspunktet er det ikke mulig å ta displayet **(1)** fra displayholderen **(8)** uten å demontere displayholderen **(8)** fra monteringsdekselet **(5)** ved å løsne begge festeskruene **(9)**.

**Merknad:** Beskyttelsesplaten **(3)** er ingen tyverisikring.

# **Betjening**

Displayet betjenes og visningene velges via en betjeningsenhet.

Betydningen til knappene på betjeningsenheten for displayvisningene finner du i oversikten nedenfor. Valgknappen har to funksjoner, avhengig av hvor lenge du trykker på den.

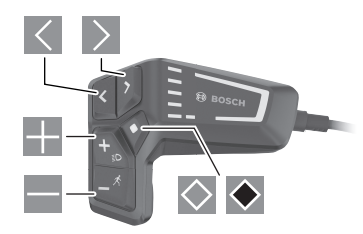

- $\vert \vert < \vert$ bla mot venstre
- $\vert$ bla mot høyre
- ÷ bla oppover
- bla nedover
- $\circ$ skifte til 2. skjermbildenivå (kort trykk) åpne innstillingsmenyen i statusskjermbildet (kort trykk)
- $\bullet$ åpne alternativer som er relevante for skjermbildet f.eks. **<Reset trip>** (langt trykk > 1 s)

**Merk:** Alle grensesnittillustrasjonene og -tekstene på de følgende sidene representerer gjeldende versjon av programvaren. Etter en programvareoppdatering kan det hende at visningene og/eller tekstene på brukergrensesnittet er litt endret.

#### **Statusskjermbilde**

Fra startskjermbildet kommer du til statusskjermbildet ved å trykke på knappen  $\leq$ .

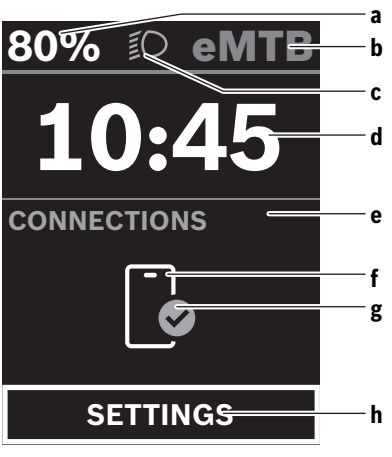

- **a** Batteriladenivå
- **b** Assistansenivå
- **c** Sykkellys
- **d** Klokkeslett
- **e** Tilkoblingsindikator
- **f** Forbindelse med smarttelefon
- **g** Tilkoblingsstatus
- **h** Innstillingsmeny

Fra dette skjermbildet kan du komme til innstillingsmenyen ved å trykke på knappen $\Diamond$ .

**Merknad:** Innstillingsmenyen kan ikke åpnes mens du sykler.

Innstillingsmenyen **<SETTINGS>** inneholder disse menypunktene:

- **<My eBike>**
	- Her finner du disse menypunktene.
	- **<Range reset>** Her kan verdien for rekkevidde nullstilles.
	- **<Auto trip reset>** Her kan innstillinger for automatisk nullstilling foretas.
	- **<Wheel circumf.>** Her kan verdien for hjulomkretsen tilpasses eller tilbakestilles til standardinnstillingen.
	- **<Service>** Her vises tidspunktet for neste service hvis dette har blitt stilt inn av sykkelforhandleren.
	- **<Components>** Her vises de benyttede komponentene med versjonsnumre.
- **<My Kiox>**
	- Her finner du disse menypunktene.
	- **<Statusbar (Statuslinje)>**
	- Her kan du velge mellom visningen **<Battery>**, **<Time>** og **<Speed>**.
	- **<Language>**

Her kan du velge visningsspråk.

▪ **<Units>**

Her kan du velge mellom metriske måleenheter og britiske måleenheter, imperial.

- **<Time>**
	- Her kan du stille inn klokkeslettet.
- **<Time format>** Her kan du velge mellom 2 tidsformater.
- **<Brightness>** Her kan du stille inn displaylysstyrken.
- **<Settings reset>** Her kan du tilbakestille alle systeminnstillingene til standardverdiene.
- Under menypunktet **<Information>** finner du informasjon om kontakter (**<Contact>**) og sertifikater (**<Certificates>**).

Du går ut av innstillingsmenyen med knappen  $\bullet$  eller knappen  $\leq$ .

Med knappen  $\geq$  kommer du til startskjermbildet.

#### **Startskjermbilde**

Dette skjermbildet vises hvis du ikke hadde valgt et annet skjermbilde da du slo av systemet sist.

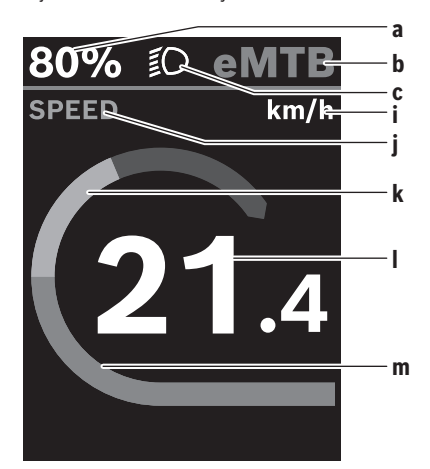

- **a** Batteriladenivå
- **b** Assistansenivå
- **c** Sykkellys
- **i** Visning av hastighetsenhet
- **j** Visningsnavn
- **k** Egen ytelse
- **l** Hastighet
- **m** Motoreffekt

Visningene **a** ... **c** utgjør statuslinjen og vises på alle skjermbildene.

Fra dette skjermbildet kan du skifte til statusskjermbildet  $mod$  knappen  $\leq$  eller åpne andre skjermbilder med knappen . På disse skjermbildene vises statistikkdata, batterirekkevidde og gjennomsnittsverdier.

Fra hvert av disse skjermbildene kan du gå til et nytt nivå med data med knappen  $\Diamond$ .

Hvis brukeren har åpnet et annet skjermbilde enn startskjermbildet når enheten slås av, vises det sist viste skjermbildet når eBike slås på igjen.

Med et langt trykk på valgknappen kan du nullstille statistikkdataene for turen eller utflukten din (ikke på skjermbildet **<SETTINGS>**).

# **Service og vedlikehold**

#### **Vedlikehold og rengjøring**

Ingen av komponentene må rengjøres med høytrykksspyler. Sørg for at skjermen til kjørecomputeren alltid er ren. Skitt kan føre til feil ved registreringen av lysstyrken.

Kjørecomputeren må bare rengjøres med en myk klut fuktet med vann. Bruk ikke rengjøringsmidler.

Få inspisert eBike-systemet teknisk minst en gang i året (bl.a. mekaniske deler, oppdatert systemprogramvare). I tillegg kan sykkelforhandleren legge kjørelengde og/eller tidsrom til grunn for servicetidspunktet. Da vil kjørecomputeren vise servicetidspunktet hver gang den slås på.

Kontakt en autorisert sykkelforhandler for service eller reparasjoner på eBike.

u **Få utført alle reparasjoner hos en autorisert sykkelforhandler.**

**Merknad:** Det anbefales at du deaktiverer **<eBike Lock>** og **<eBike Alarm>** midlertidig når du leverer din eBike hos en forhandler for vedlikehold, slik at feilalarm unngås.

#### **Kundeservice og kundeveiledning**

Kontakt en autorisert sykkelforhandler ved spørsmål om eBike-systemet og systemkomponentene. Du finner kontaktinformasjon til autoriserte sykkelforhandlere på nettsiden [www.bosch-ebike.com](http://www.bosch-ebike.com).

#### **Transport**

▶ Hvis du transporterer eBike utenfor bilen, for **eksempel på et sykkelstativ, må du ta av kjørecomputeren og eBike-batteriet slik at du unngå skader på disse.**

#### **Deponering**

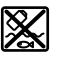

Drivenheten, kjørecomputeren inkl. betieningsenheten, batteriet, hastighetssensoren, tilbehør og emballasje skal leveres til gjenvinning.

Du må selv kontrollere at personopplysninger slettes fra enheten.

eBike og komponentene til sykkelen må ikke kastes som vanlig husholdningsavfall!

#### Norsk – **4**

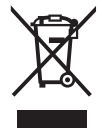

Iht. det europeiske direktivet 2012/19/EU om brukt elektrisk utstyr og iht. det europeiske direktivet 2006/66/EC må defekte eller brukte batterier/oppladbare batterier samles adskilt og leveres inn for miljøvennlig resirkulering.

Du kan levere Bosch eBike-komponenter som ikke fungerer lenger, kostnadsfritt til en autorisert sykkelforhandler eller til en gjenvinningsstasjon.

**Rett til endringer forbeholdes.**

⊕

Suomi – **1**

# **Turvallisuusohjeet**

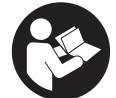

**Lue kaikki turvallisuus- ja käyttöohjeet.** Turvallisuus- ja käyttöohjeiden noudattamatta jättäminen voi johtaa sähköiskuun, tulipaloon ja/tai vakavaan loukkaantumiseen.

**Säilytä kaikki turvallisuus- ja käyttöohjeet tulevaa käyttöä varten.**

Tässä käyttöohjekirjassa käytetty nimitys **akku** tarkoittaa kaikkia alkuperäisiä Boschin eBike-akkuja.

- u **Lue eBike-järjestelmän kaikissa käyttöoppaissa ja eBike-pyörän käyttöoppaassa annetut turvallisuus- ja käyttöohjeet ja noudata niitä.**
- u **Älä yritä kiinnittää näyttöä tai käyttöyksikköä ajon aikana!**
- u **Älä anna ajotietokoneen viedä huomiotasi liikenteestä.** Onnettomuusvaara, jos et keskity yksinomaan tieliikenteeseen. Jos haluat tehdä tehostustason vaihtoa pidemmälle meneviä syöttöjä ajotietokoneeseen, pysähdy ja syötä asiaankuuluvat tiedot.
- u **Älä käytä älypuhelinta ajaessasi.** Onnettomuusvaara, jos et keskity yksinomaan tieliikenteeseen. Pysähdy ja syötä vasta sitten tarvittavat tiedot.
- u **Säädä näytön kirkkaus niin, että pystyt näkemään tärkeät tiedot (esimerkiksi nopeuden tai varoitusmerkit) helposti.** Väärin säädetty näytön kirkkaus voi johtaa vaaratilanteisiin.
- u **Älä avaa ajotietokonetta.** Ajotietokone saattaa rikkoutua avaamisen takia ja sen takuu raukeaa.
- u **Älä käytä ajotietokonetta kahvana.** Jos nostat eBikepyörää ajotietokoneen avulla, ajotietokone voi rikkoutua korjauskelvottomaksi.
- u **Älä käännä polkupyörää ylösalaisin ohjaustangon ja satulan varaan, jos ajotietokone tai sen pidike ovat ohjaustankoa ylempänä.** Muuten ajotietokone ja pidike voivat rikkoutua käyttökelvottomiksi. Irrota ajotietokone myös ennen kuin kiinnität polkupyörän asennustelineeseen, jotta ajotietokone ei pääse putoamaan tai rikkoutumaan.

#### **Tietosuojaohje**

Kun lähetät ajotietokoneen huoltoa varten Bosch-huoltopisteeseen, ajotietokoneeseen tallentamasi tiedot välitetään mahdollisesti Boschille.

# **Tuotteen ja ominaisuuksien kuvaus**

#### **Määräyksenmukainen käyttö**

Ajotietokone **Kiox 300** on tarkoitettu ajotietojen näyttämiseen.

Ajotietokoneen **Kiox 300** kaikkien ominaisuuksien hyödyntämiseksi tarvitset yhteensopivan älypuhelimen ja sovelluksen **eBike Flow** (saatavana Apple App Storesta tai Google Play Storesta).

#### **Kuvatut osat**

Kuvattujen osien numerointi viittaa oppaan alussa oleviin kuvasivujen piirroksiin.

- **(1)** Näyttö
- **(2)** Kaapelilähtö
- **(3)** Lukituslevy
- **(4)** Lukitushaka
- **(5)** Adapterikuori
- **(6)** Näytön koskettimet
- **(7)** Pidikkeen koskettimet
- **(8)** Näytön kiinnityskohta
- **(9)** Näytön kiinnityskohdan kiinnitysruuvi
- **(10)** Kiinnityspannan hahlo<sup>a)</sup>
- a) Kiinnityspanta ei sisälly vakiovarustukseen.

#### **Tekniset tiedot**

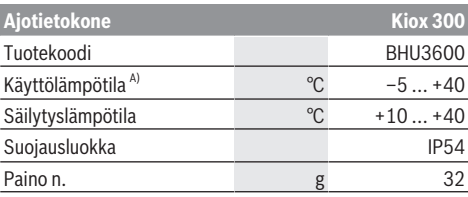

A) Näytössä voi ilmetä häiriöitä tämän lämpötila-alueen ulkopuolella.

Tuotteen lisenssitiedot ovat saatavilla seuraavasta verkko-osoitteesta: <https://www.bosch-ebike.com/licences>

### **Asennus**

#### **Näytön asennus ja irrotus (katso kuva A)**

Kun haluat **asentaa** näytön **(1)**, aseta näyttö **(1)** ajosuuntaan katsottuna näytön pidikkeen **(8)** etureunan lukitushakaan **(4)** ❶ ja paina näyttö **(1)** taustapuoli edellä näytön pidikkeeseen **(8)** ❷.

**Irrota** näyttö **(1)** vetämällä näyttöä **(1)** itseäsi kohti ❶, kunnes saat nostettua näytön **(1)** pois paikaltaan ❷. Hahlon **(10)** kautta voi kiinnittää kiinnityspannan.

**Huomautus:** eBike-järjestelmä sammuu itsestään, jos ajat hitaammin kuin 3 km/h ja otat ajotietokoneen pois pidikkeestä. Tämä ei koske eBike-pyöriä, joiden tehostus on maks. 45 km/h.

#### **Lukituslevyn asentaminen (katso kuva B)**

**Huomautus:** näytön kiinnityskohdan rakenteesta/asennuksesta riippuen ei ehkä ole mahdollista käyttää lukituslevyä. Näytön täytyy olla tällöin asennettuna.

Työnnä lukituslevy **(3)** alakautta adapterikuoren **(5)** sisään, kunnes lukituslevy **(3)** napsahtaa kuuluvasti kiinni. Tästä hetkestä lähtien näyttöä **(1)** ei voi enää nostaa pois näytön pidikkeestä **(8)** irrottamatta näytön pidikettä **(8)** adapterikuoresta **(5)**, mikä edellyttää kahden kiinnitysruuvin **(9)** avaamista.

#### Suomi – **2**

**Huomautus:** lukituslevy **(3)** ei voi estää varkautta.

### **Käyttö**

Näytön ja ilmoitusten ohjaus tapahtuu käyttöyksikön kautta. Käyttöyksikön painikkeiden tarkoituksen näytön ilmoituksissa voit katsoa seuraavasta yleiskatsauksesta. Valintapainikkeella on painalluksen pituuden mukaan 2 eri toimintoa.

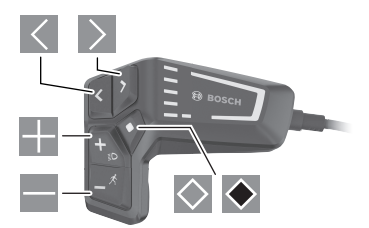

- $\vert$   $\vert$ Selaaminen vasemmalle
- $\geq$ Selaaminen oikealle
- 25. Selaaminen ylöspäin
- $=$ Selaaminen alaspäin
- $\Diamond$ Vaihto 2. näkymätasolle (lyhyt painallus) Tilanäkymän asetusvalikon avaaminen (lyhyt painallus)
- $\bullet$ Näkymäkohtaisten vaihtoehtojen avaaminen esim. **<Reset trip>** (pitkä painallus > 1 s)

**Huomautus:** kaikki seuraavien sivujen käyttöliittymäkuvat ja -tekstit vastaavat ohjelmiston julkaisuhetkeä. Ohjelmiston päivitys saattaa hieman muuttaa käyttöliittymän kuvia ja/tai tekstejä.

#### **Tilanäkymä**

Aloitusnäkymästä pääset tilanäkymään painamalla painiketta  $\vert \vert$ 

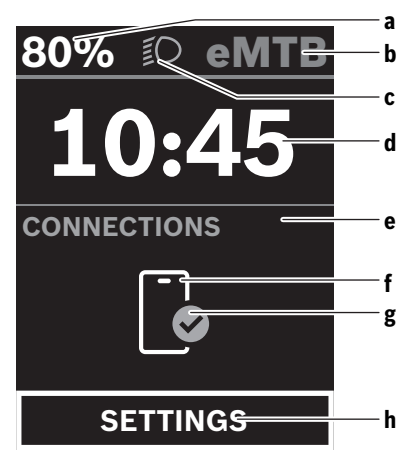

- **a** Akun lataustila
- **b** Tehostustaso
- **c** Polkupyörän valot
- **d** Kellonaika
- **e** Yhteysnäyttö
- **f** Yhteys älypuhelimeen
- **g** Yhteystila
- **h** Asetusvalikko

Tästä näkymästä pääset asetusvalikkoon painamalla painiketta $\Diamond$ .

**Huomautus:** asetusvalikkoa ei voi avata ajon aikana.

Asetusvalikossa **<SETTINGS>** on seuraavat valikkokohdat:

- **<My eBike>**
	- Tässä on seuraavat valikkokohdat.
- **<Range reset>**

Tässä voi nollata toimintasäteen arvon.

- **<Auto trip reset>** Tässä voi tehdä automaattisen nollauksen asetukset.
- **<Wheel circumf.>** Tässä voi säätää renkaan ympärysmitan arvoa tai palauttaa sen vakioasetukseen.
- **<Service (Huolto)>** Tässä näkyy seuraava huoltoaika, mikäli polkupyörä-

kauppias on asettanut sen. ▪ **<Components>**

Tässä ilmoitetaan asennetut komponentit ja niiden ver-

sionumerot.

#### – **<My Kiox>**

Tässä on seuraavat valikkokohdat.

▪ **<Statusbar (Tilarivi)>** Tässä voit vaihdella näyttöjen **<Battery>**, **<Time>** tai **<Speed>** välillä.

- **<Language>** Tästä listasta voit valita haluamasi näyttökielen.
- **<Units>** Tästä voit valita metrisen tai imperiaalisen mittajärjestelmän välillä.
- **<Time>**
- Tässä voit asettaa kellonajan.
- **<Time format>**

Tässä voit valita kahden aikamuodon välillä.

- **<Brightness>** Tässä voit säätää näytön kirkkauden.
- **<Settings reset>** Tässä voit palauttaa kaikki järjestelmäasetukset vakioarvoihin.
- Valikkokohdassa **<Information>** ovat yhteystiedot (**<Contact>**) ja tiedot varmenteista (**<Certificates>**).

Asetusvalikosta poistutaan painikkeella  $\bullet$  tai painikkeella $\leq$ .

Painikkeen  $\geq$  avulla pääset aloitusnäkymään.

#### **Aloitusnäkymä**

Tämä näkymä tulee näyttöön, jos et ole valinnut toista näkymää ennen viimekertaista sammutusta.

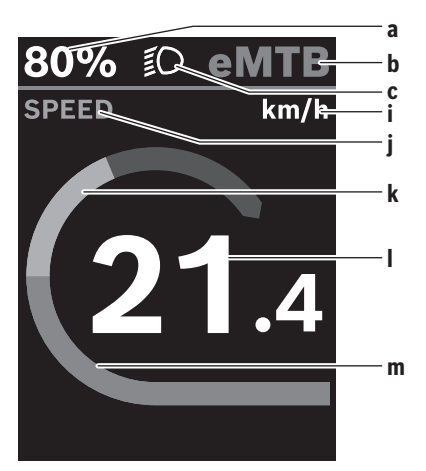

- **a** Akun lataustila
- **b** Tehostustaso
- **c** Polkupyörän valot
- **i** Nopeuden mittayksikön näyttö
- **j** Näytön otsikko
- **k** Oma poljentateho
- **l** Nopeus
- **m** Moottoriteho

Näytöt **a** ... **c** muodostavat tilarivin ja ne näytetään jokaisessa näkymässä.

Tästä näkymästä voit vaihtaa painikkeella $\leq$ tilanäkymään tai painikkeella  $\geq$  muihin näkymiin. Näissä näkymissä ilmoitetaan tilastotiedot, akun toimintasäde ja keskiarvot.

Näistä jokaisesta näkymästä voi vaihtaa tietojen toiselle tasolle painikkeella  $\Diamond$ .

Jos laitteen käyttäjä on sammutushetkellä muussa kuin aloitusnäkymässä, eBiken seuraavalla käynnistyskerralla näyttöön tulee taas viimeksi käytetty näkymä.

Voit nollata tilasto- tai ajomatkatiedot valintapainikkeen pitkäkestoisella painalluksella (ei näkymässä **<SETTINGS>**).

# **Hoito ja huolto**

#### **Huolto ja puhdistus**

Kaikkia polkupyörän osia ei saa puhdistaa painepesurilla. Pidä ajotietokoneen näyttö puhtaana. Lika voi aiheuttaa kirkkaudentunnistuksen toimintavirheitä.

Käytä ajotietokoneen puhdistamiseen pehmeää ja vain vedellä kostutettua liinaa. Älä käytä pesuaineita.

Tarkistuta eBike-järjestelmän tekniikka vähintään kerran vuodessa (mm. mekaniikka ja järjestelmän ohjelmistoversio).

Lisäksi polkupyöräkauppias voi asettaa huoltoajankohdan perustaksi tietyn pituisen ajomatkan ja/tai aikavälin. Tässä tapauksessa ajotietokone ilmoittaa jokaisen käynnistyksen yhteydessä seuraavan huoltoajankohdan.

Teetä eBike-pyörän huolto ja korjaukset valtuutetussa polkupyöräkaupassa.

▶ Anna kaikki korjaustyöt vain valtuutetun polkupyörä**kauppiaan tehtäväksi.**

**Huomautus:** kun viet eBiken polkupyöräkauppiaalle huoltoon, suosittelemme deaktivoimaan **<eBike Lock>**in ja **<eBike Alarm>**in tilapäisesti tarpeettoman hälytyksen välttämiseksi.

#### **Asiakaspalvelu ja käyttöneuvonta**

Käänny valtuutetun polkupyöräkauppiaan puoleen kaikissa eBike-järjestelmää ja sen osia liittyvissä kysymyksissä. Valtuutettujen polkupyöräkauppiaiden yhteystiedot voit katsoa verkkosivulta [www.bosch-ebike.com](http://www.bosch-ebike.com).

#### **Kuljetus**

▶ Jos kuljetat eBike-pyörää auton ulkopuolella esim. **kattotelineellä, irrota ajotietokone ja eBike-akku, jotta ne eivät vaurioidu.**

#### **Hävitys**

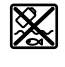

Moottoriyksikkö, ajotietokone, käyttöyksikkö, akku, nopeusanturi, tarvikkeet ja pakkaukset tulee toimittaa ympäristöä säästävää uusiokäyttöön.

Varmista itse, että henkilökohtaiset tiedot on poistettu laitteesta.

Älä heitä eBike-pyörää tai sen osia talousjätteisiin!

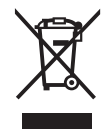

Eurooppalaisen direktiivin 2012/19/EU mukaan käyttökelvottomat sähkötyökalut ja eurooppalaisen direktiivin 2006/66/EY mukaan vialliset tai loppuun käytetyt akut/paristot täytyy kerätä erikseen ja toimittaa ympäristöystävälliseen kierrätykseen.

Bosch eBiken käytöstä poistetut osat voit toimittaa ilmaiseksi valtuutetulle polkupyöräkauppiaalle tai kierrätyskeskukseen.

**Oikeus teknisiin muutoksiin pidätetään.**

Suomi – **4**

⊕

# **Υποδείξεις ασφαλείας**

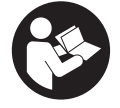

#### **Διαβάστε όλες τις υποδείξεις ασφαλείας**

**και τις οδηγίες.** Η μη τήρηση των υποδείξεων ασφαλείας και των οδηγιών μπορεί να προκαλέσει ηλεκτροπληξία, πυρκαγιά και/ή σοβαρούς τραυματισμούς.

**Φυλάξτε όλες τις υποδείξεις ασφαλείας και τις οδηγίες για μελλοντική χρήση.**

Ο χρησιμοποιούμενος σε αυτές τις οδηγίες λειτουργίας όρος **μπαταρία** αναφέρεται σε όλες τις γνήσιες μπαταρίες eBike Bosch.

- u **Διαβάστε και προσέξτε τις υποδείξεις ασφαλείας και τις οδηγίες σε όλες τις οδηγίες λειτουργίας του συστήματος eBike καθώς και στις οδηγίες λειτουργίας του eBike σας.**
- u **Μην προσπαθήσετε, να στερεώσετε την οθόνη ή τη μονάδα χειρισμού κατά τη διάρκεια της οδήγησης!**
- u **Μην αφήσετε την ένδειξη του υπολογιστή οχήματος να αποσπάσει την προσοχή σας.** Όταν δεν επικεντρώνετε αποκλειστικά την προσοχή σας στην κυκλοφορία, κινδυνεύετε, να εμπλακείτε σε ένα ατύχημα. Όταν θέλετε να κάνετε εισαγωγές στον υπολογιστή οχήματος πέρα από την αλλαγή του επιπέδου υποστήριξης, σταματήστε και εισάγετε τα αντίστοιχα δεδομένα.
- u **Μη χειρίζεστε το smartphone σας κατά τη διάρκεια της οδήγησης.** Όταν δεν επικεντρώνετε αποκλειστικά την προσοχή σας στην κυκλοφορία, κινδυνεύετε, να εμπλακείτε σε ένα ατύχημα. Γι' αυτό σταματήστε και εισάγετε μετά τα αντίστοιχα δεδομένα.
- u **Ρυθμίστε τη φωτεινότητα της οθόνης έτσι, ώστε να μπορείτε να αντιληφθείτε αρκετά καλά τις σημαντικές πληροφορίες, όπως την ταχύτητα ή τα προειδοποιητικά.** Μια λάθος ρυθμισμένη φωτεινότητα της οθόνης μπορεί να οδηγήσει σε επικίνδυνες καταστάσεις.
- **Mην ανοίγετε την μπαταρία.** Ο υπολογιστής οχήματος με το άνοιγμα μπορεί να καταστραφεί και η απαίτηση εγγύησης εκπίπτει.
- u **Μη χρησιμοποιείτε τον υπολογιστή οχήματος ως λαβή.** Εάν σηκώσετε το eBike από τον υπολογιστή οχήματος, μπορεί να προκαλέσετε ανεπανόρθωτες ζημιές στον υπολογιστή οχήματος.
- **Μην τοποθετήσετε το ποδήλατο ανάποδα πάνω στο τιμόνι και στη σέλα, όταν ο υπολογιστής οχήματος ή το στήριγμά του προεξέχουν πάνω από το τιμόνι.** Ο υπολογιστής οχήματος ή το στήριγμα μπορούν να υποστούν ανεπανόρθωτη ζημιά. Αφαιρέστε τον υπολογιστή οχήματος επίσης προτού σφίξετε το ποδήλατο σε ένα στήριγμα συναρμολόγησης, για να αποφύγετε την πτώση ή την πρόκληση ζημιάς στον υπολογιστή οχήματος.

#### **Υπόδειξη προστασίας προσωπικών δεδομένων**

Εάν ο υπολογιστής οχήματος στην περίπτωση του σέρβις σταλεί στο Bosch Service, μπορούν ενδεχομένως τα αποθηκευμένα πάνω στον υπολογιστή οχήματος δεδομένα να μεταβιβαστούν στην Bosch.

# **Περιγραφή προϊόντος και ισχύος**

#### **Χρήση σύμφωνα με τον προορισμό**

Ο υπολογιστής οχήματος **Kiox 300** προβλέπεται για την ένδειξη των δεδομένων οδήγησης.

Για να μπορέσετε να χρησιμοποιήσετε τον υπολογιστή οχήματος **Kiox 300** σε πλήρη έκταση, απαιτείται ένα συμβατό smartphone με την εφαρμογή (App) **eBike Flow** (διαθέσιμη στο Apple App Store ή στο Google Play Store).

#### **Απεικονιζόμενα στοιχεία**

Η απαρίθμηση των εικονιζομένων εξαρτημάτων αναφέρεται στην παράσταση στις σελίδες γραφικών στην αρχή του εγχειριδίου οδηγιών.

- **(1)** Οθόνη
- **(2)** Έξοδος καλωδίου
- **(3)** Πλάκα ασφάλισης
- **(4)** Άγκιστρο ασφάλισης
- **(5)** Κέλυφος προσαρμογέα
- **(6)** Επαφές οθόνης
- **(7)** Επαφές στηρίγματος
- **(8)** Υποδοχή οθόνης
- **(9)** Βίδα στερέωσης υποδοχής οθόνης
- **(10)** Νεύρωση για τον ιμάντα συγκράτησηςa)
- a) Ο ιμάντας συγκράτησης δε συμπεριλαμβάνεται στα υλικά παράδοσης.

#### **Τεχνικά στοιχεία**

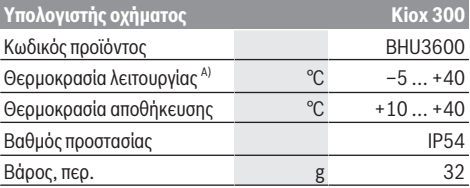

A) Εκτός αυτής της περιοχής θερμοκρασίας μπορεί να προκύψουν παρεμβολές στην ένδειξη.

Οι πληροφορίες άδεια χρήσης για το προϊόν είναι διαθέσιμες κάτω από την ακόλουθη διεύθυνση διαδικτύου:

<https://www.bosch-ebike.com/licences>

# **Συναρμολόγηση**

#### **Τοποθέτηση και αφαίρεση της οθόνης (βλέπε εικόνα A)**

Για την **τοποθέτηση** της οθόνης **(1)** τοποθετήστε την οθόνη **(1)** στην μπροστινή ακμή της υποδοχής της οθόνης **(8)** στην κατεύθυνση της κίνησης στο άγκιστρο ασφάλισης **(4)** ❶ και πιέστε την οθόνη **(1)** με την πίσω πλευρά πάνω υποδοχή της οθόνης **(8)** ❷.

Για την **αφαίρεση** της οθόνης **(1)** τραβήξτε την οθόνη **(1)** πάνω σας τόσο ❶, ώσπου να μπορέσετε να σηκώσετε την οθόνη **(1)** ❷.

#### Ελληνικά – **2**

Στη νεύρωση **(10)** μπορεί να στερεωθεί ένας ιμάντας συγκράτησης.

**Υπόδειξη:** Το σύστημα eBike απενεργοποιείται, όταν οδηγείτε πιο αργά από 3 χλμ./ώρα και αφαιρέσετε τον υπολογιστή οχήματος από το στήριγμα. Αυτό δεν ισχύει για eBike με μια υποστήριξη μέχρι 45 χλμ./ώρα.

#### **Τοποθέτηση της πλάκας ασφάλισης (βλέπε εικόνα B)**

**Υπόδειξη:** Ανάλογα με την κατασκευή/τοποθέτηση της υποδοχής της οθόνης ενδέχεται να μην μπορεί να χρησιμοποιηθεί η πλάκα ασφάλισης. Η οθόνη πρέπει εδώ να είναι συναρμολογημένη.

Σπρώξτε από κάτω την πλάκα ασφάλισης **(3)** στο κέλυφος του προσαρμογέα **(5)**, μέχρι η πλάκα ασφάλισης **(3)** να ασφαλίσει με τον χαρακτηριστικό ήχο.

Από αυτή τη χρονική στιγμή δεν μπορείτε πλέον να σηκώσετε την οθόνη **(1)** από την υποδοχή της οθόνης **(8)**, χωρίς να αφαιρέστε την υποδοχή της οθόνης **(8)** από την κέλυφος του προσαρμογέα **(5)**, λύνοντας τις δύο βίδες στερέωσης **(9)**.

**Υπόδειξη:** Η πλάκα ασφάλισης **(3)** δεν είναι αντικλεπτική προστασία.

# **Χειρισμός**

Ο χειρισμός της οθόνης και η ενεργοποίηση των ενδείξεων πραγματοποιούνται μέσω μιας μονάδας χειρισμού.

Τη σημασία των πλήκτρων στη μονάδα χειρισμού για τις ενδείξεις της οθόνης μπορείτε να την βρείτε στην ακόλουθη επισκόπηση. Το πλήκτρο επιλογής, ανάλογα με τη διάρκεια της πίεσης, έχει 2 λειτουργίες.

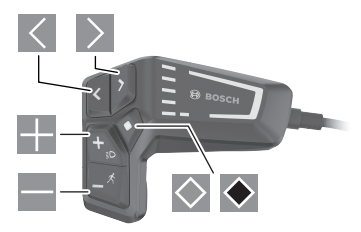

- Σκρολάρισμα προς τα αριστερά
- Σκρολάρισμα προς τα δεξιά
- Σκρολάρισμα προς τα πάνω
- Σκρολάρισμα προς τα κάτω
- $\circ$ Αλλαγή στο 2ο επίπεδο οθόνης (σύντομο πάτημα) Άνοιγμα του μενού ρύθμισης στην οθόνη κατάστασης (σύντομο πάτημα)
- Άνοιγμα σχετικών με την οθόνη επιλογών π.χ. **<Reset trip>** (παρατεταμένο πάτημα > 1 s)

**Υπόδειξη:** Όλες οι παραστάσεις και τα κείμενα διεπαφής χρήστη στις ακόλουθες σελίδες αντιστοιχούν στο επίπεδο απελευθέρωσης του λογισμικού. Μετά από μια ενημέρωση λογισμικού μπορεί να αλλάξουν ελάχιστα οι παραστάσεις διεπαφής χρήστη και/ή τα κείμενα διεπαφής χρήστη.

#### **Οθόνη κατάστασης**

Από την οθόνη εκκίνησης περνάτε στην οθόνη κατάστασης, πατώντας το πλήκτρο  $\leq$ .

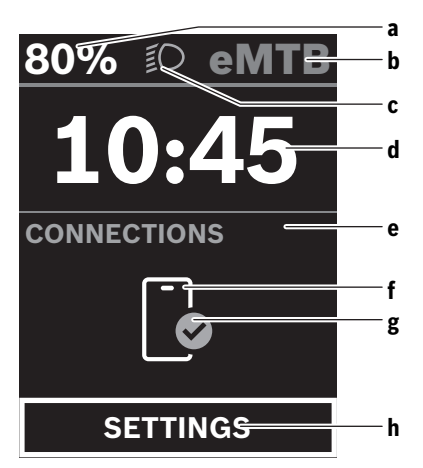

- **a** Κατάσταση φόρτισης της μπαταρίας
- **b** Επίπεδο υποστήριξης
- **c** Φωτισμός ποδηλάτου
- **d** Ώρα
- **e** Ένδειξη σύνδεσης
- **f** Σύνδεση στο smartphone
- **g** Κατάσταση σύνδεσης
- **h** Μενού ρύθμισης

Από αυτή την οθόνη μπορείτε να περάσετε στο μενού ρύθμισης, πατώντας το πλήκτρο  $\Diamond$ .

**Υπόδειξη:** Το μενού ρύθμισης δεν μπορεί να κληθεί κατά τη διάρκεια της οδήγησης.

Το μενού ρύθμισης **<SETTINGS>** περιλαμβάνει τα ακόλουθα θέματα μενού:

– **<My eBike>**

Εδώ μπορείτε να βρείτε τα ακόλουθα θέματα μενού.

▪ **<Range reset>**

Εδώ μπορεί να επαναφερθεί η τιμή για την εμβέλεια.

▪ **<Auto trip reset>**

Εδώ μπορούν να πραγματοποιηθούν ρυθμίσεις για την αυτόματη επαναφορά.

▪ **<Wheel circumf.>**

Εδώ μπορεί να προσαρμοστεί η τιμή της περιφέρειας του τροχού ή να επαναφερθεί στη στάνταρ ρύθμιση.

▪ **<Service (Σέρβις)>**

Εδώ εμφανίζεται η επόμενη ημερομηνία σέρβις, εφόσον έχει ρυθμιστεί από τον έμπορο του ποδηλάτου.

▪ **<Components>**

Εδώ εμφανίζονται τα χρησιμοποιούμενα εξαρτήματα με τους αντίστοιχους αριθμούς έκδοσης.

#### – **<My Kiox>**

Εδώ μπορείτε να βρείτε τα ακόλουθα θέματα μενού.

- **<Statusbar (Γραμμή κατάστασης)>** εδώ μπορείτε να επιλέξετε ανάμεσα στις ενδείξεις **<Battery>**, **<Time>** ή **<Speed>**.
- **<Language>**

Εδώ μπορείτε να επιλέξετε από μια επιλογή μια προτιμώμενη γλώσσα ένδειξης.

▪ **<Units>**

Εδώ μπορείτε να επιλέξετε ανάμεσα στο μετρικό ή στο βρετανικό σύστημα μέτρησης.

▪ **<Time>**

Εδώ μπορείτε να ρυθμίσετε τη ώρα.

- **<Time format>** Εδώ μπορείτε να επιλέξετε ανάμεσα σε 2 μορφές ώρας.
- **<Brightness>** Εδώ μπορείτε να ρυθμίσετε τη φωτεινότητα της οθόνης.
- **<Settings reset>** Εδώ μπορείτε να επαναφέρετε όλες τις ρυθμίσεις του συστήματος στις στάνταρ τιμές.
- Στο θέμα του μενού **<Information>** θα βρείτε πληροφορίες για επαφές (**<Contact>**) και πιστοποιητι-

#### κά (**<Certificates>**).

Η εγκατάλειψη του μενού ρύθμισης γίνεται με το πλήκτρο ή με το πλήκτρο  $\leq$ .

Με το πλήκτρο περνάτε στην οθόνη εκκίνησης.

#### **Οθόνη εκκίνησης**

Εάν πριν την τελευταία απενεργοποίηση δεν έχετε επιλέξει καμία άλλη οθόνη, εμφανίζεται αυτή η οθόνη.

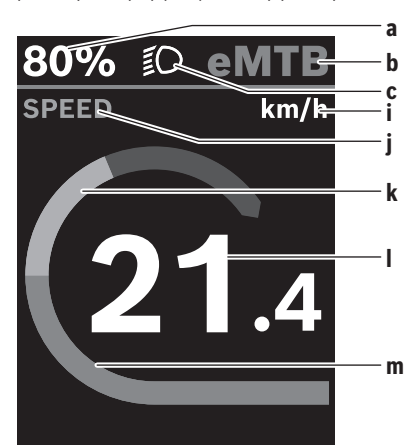

- **a** Κατάσταση φόρτισης της μπαταρίας
- **b** Επίπεδο υποστήριξης
- **c** Φωτισμός ποδηλάτου
- **i** Ένδειξη της μονάδας ταχύτητας
- **j** Τίτλος ένδειξης
- **k** Ισχύς πεταλίσματος
- **l** Ταχύτητα
- **m** Ισχύς κινητήρα

Οι ενδείξεις **a** ... **c** σχηματίζουν τη γραμμή κατάστασης και εμφανίζονται σε κάθε οθόνη.

Από αυτή την οθόνη με το πλήκτρο < μπορείτε να αλλάξετε στην οθόνη κατάστασης ή με το πλήκτρο Σ να περάσετε σε περαιτέρω οθόνες. Σε αυτές τις οθόνες παρουσιάζονται στατιστικά δεδομένα, η εμβέλεια της μπαταρίας και μέσες τιμές. Από κάθε μια από αυτές τις οθόνες μπορείτε να περάσετε σε ένα δεύτερο επίπεδο δεδομένων με το πλήκτρο  $\Diamond$ .

Σε περίπτωση που ο χρήστης κατά την απενεργοποίηση βρίσκεται σε μια άλλη οθόνη διαφορετική από την οθόνη εκκίνησης, τότε κατά την εκ νέου ενεργοποίηση του eBike εμφανίζεται ξανά η τελευταία εμφανιζόμενη οθόνη.

Πατώντας παρατεταμένα το πλήκτρο επιλογής μπορείτε να επαναφέρετε τα στατιστικά δεδομένα της διαδρομής ή της εκδρομής σας (όχι στην οθόνη **<SETTINGS>**).

# **Συντήρηση και Service**

#### **Συντήρηση και καθαρισμός**

Όλα τα στοιχεία δεν επιτρέπεται να καθαριστούν με νερό υπό πίεση.

Διατηρείτε την οθόνη του υπολογιστή οχήματος καθαρή. Σε περίπτωση ρύπανσης μπορεί να προκύψει εσφαλμένη αναγνώριση φωτεινότητας.

Για τον καθαρισμό του υπολογιστή οχήματος χρησιμοποιείτε ένα μαλακό, εμποτισμένο μόνο με νερό πανί. Μη χρησιμοποιείτε κανένα απορρυπαντικό.

Αφήστε το σύστημα eBike το λιγότερο μία φορά το χρόνο να ελεγχτεί τεχνικά (εκτός των άλλων το μηχανικό μέρος και η ενημέρωση του λογισμικού του συστήματος).

Επιπλέον ο έμπορος του ποδηλάτου μπορεί για την ημερομηνία σέρβις να πάρει ως βάση έναν χρόνο λειτουργίας και/ή ένα χρονικό διάστημα. Σε αυτή την περίπτωση ο υπολογιστής οχήματος εμφανίζει μετά από κάθε ενεργοποίηση τη λήξη της ημερομηνίας σέρβις.

Για σέρβις ή επισκευές στο eBike απευθυνθείτε παρακαλώ σε έναν εξουσιοδοτημένο έμπορα του ποδηλάτων.

**- Αναθέστε την εκτέλεση όλων των επισκευών αποκλειστικά σε έναν εξουσιοδοτημένο έμπορο ποδηλάτων.**

**Υπόδειξη:** Όταν παραδώσετε το eBike σας για συντήρηση σε έναν έμπορο ποδηλάτων,συνίσταται, να απενεργοποιήσετε το **<eBike Lock>** και τον **<eBike Alarm>** προσωρινά, για την αποφυγή εσφαλμένου συναγερμού.

#### **Εξυπηρέτηση πελατών και συμβουλές εφαρμογής**

Για όλες τις ερωτήσεις σας σχετικά με το σύστημα eBike και τα εξαρτήματά του, απευθυνθείτε σε έναν εξουσιοδοτημένο έμπορα ποδηλάτων.

Στοιχεία επικοινωνίας εξουσιοδοτημένων εμπόρων ποδηλάτων μπορείτε να βρείτε στην ιστοσελίδα [www.bosch-ebike.com.](http://www.bosch-ebike.com)

#### **Μεταφορά**

 $\triangleright$  **'Οταν μεταφέρετε μαζί σας το eBike εκτός του αυτοκινήτου σας, π.χ. πάνω σε μια σχάρα αποσκευών, αφαιρέστε τον υπολογιστή οχήματος και την μπαταρία eBike, για να αποφύγετε τυχόν ζημιές.**

#### Ελληνικά – **4**

#### **Απόσυρση**

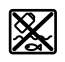

Η μονάδα κίνησης, ο υπολογιστής οχήματος συμπεριλαμβανομένης της μονάδας χειρισμού, η μπαταρία, ο αισθητήρας ταχύτητας, τα εξαρτήματα και οι συσκευασίες πρέπει να παραδίδονται σε μια ανακύκλωση σύμφωνα με τους κανόνες προστασίας του περιβάλλοντος.

Βεβαιωθείτε οι ίδιοι, ότι τα προσωπικά δεδομένα έχουν διαγραφεί από το εργαλείο.

Μην πετάτε το eBike και τα εξαρτήματά του στα οικιακά απορρίμματα!

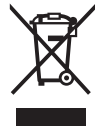

Σύμφωνα με την Ευρωπαϊκή οδηγία 2012/19/ΕΕ οι άχρηστες ηλεκτρικές συσκευές και σύμφωνα με την Ευρωπαϊκή οδηγία

2006/66/ΕΚ οι χαλασμένες ή χρησιμοποιημένες μπαταρίες πρέπει να συλλέγονται ξεχωριστά για να ανακυκλωθούν με τρόπο φιλικό προς το περιβάλλον.

Παραδίδετε τα άχρηστα πλέον εξαρτήματα του eBike Bosch δωρεάν σε έναν εξουσιοδοτημένο έμπορα ποδηλάτων ή σε ένα κέντρο ανακύκλωσης.

**Με την επιφύλαξη αλλαγών.**